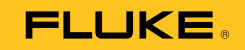

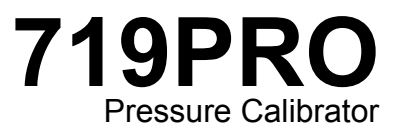

Bedienungshandbuch

October 2013 (German) © 2013 Fluke Corporation. All rights reserved. Specifications are subject to change without notice. All product names are trademarks of their respective companies.

#### **BEFRISTETE GARANTIEBESTIMMUNGEN UND HAFTUNGSBESCHRÄNKUNG**

Fluke gewährleistet, dass dieses Produkt für die Dauer von drei Jahren ab dem Kaufdatum frei von Material- und Fertigungsdefekten bleibt. Diese Garantie gilt nicht für Sicherungen, Einwegbatterien oder Schäden durch Unfälle, Vernachlässigung, Missbrauch, Modifikation, Verunreinigung oder abnormale Betriebsbedingungen oder unsachgemäße Handhabung. Die Verkaufsstellen sind nicht dazu berechtigt, diese Gewährleistung im Namen von Fluke zu erweitern. Um die Garantieleistung in Anspruch zu nehmen, wenden Sie sich an das nächstgelegene Fluke-Dienstleistungszentrum, um Informationen zur Rücksendeautorisierung zu erhalten, und senden Sie das Produkt anschließend mit einer Beschreibung des Problems an dieses Dienstleistungszentrum.

DIESE GEWÄHRLEISTUNG STELLT DEN EINZIGEN UND ALLEINIGEN RECHTSANSPRUCH AUF SCHADENERSATZ DAR. ES WERDEN KEINE WEITEREN AUSDRÜCKLICHEN ODER IMPLIZIERTEN RECHTSANSPRÜCHE, Z. B. EIGNUNG FÜR EINEN BESTIMMTEN ZWECK, ERTEILT. FLUKE ÜBERNIMMT KEINE HAFTUNG FÜR SPEZIELLE, INDIREKTE, NEBEN-ODER FOLGESCHÄDEN ODER VERLUSTE, DIE AUF BELIEBIGER URSACHE ODER RECHTSTHEORIE BERUHEN. Weil einige Staaten oder Länder den Ausschluss oder die Einschränkung einer implizierten Gewährleistung sowie von Begleit- oder Folgeschäden nicht zulassen, ist diese Gewährleistungsbeschränkung möglicherweise für Sie nicht gültig.

> Fluke Corporation P.O. Box 9090 Everett, WA 98206-9090 USA

Fluke Europe B.V. P.O. Box 1186 5602 BD Eindhoven Niederlande

11/99

# **Inhaltsverzeichnis**

# **Titel**

## **Seite**

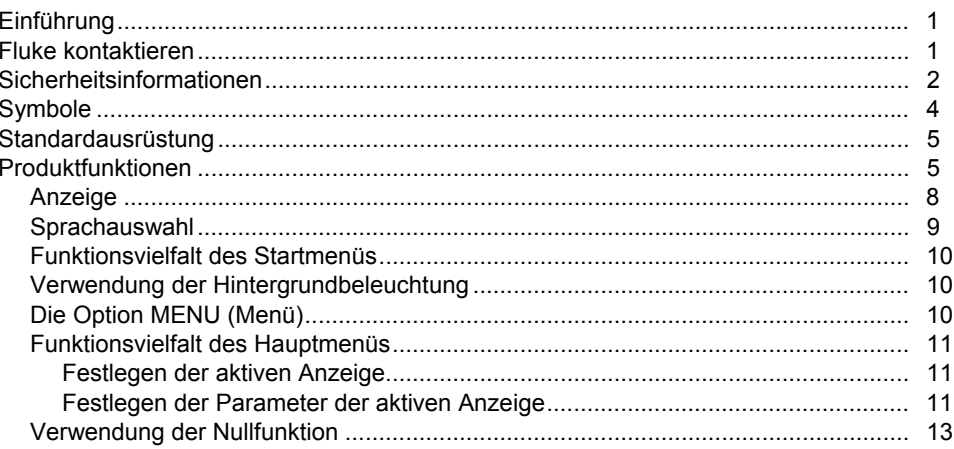

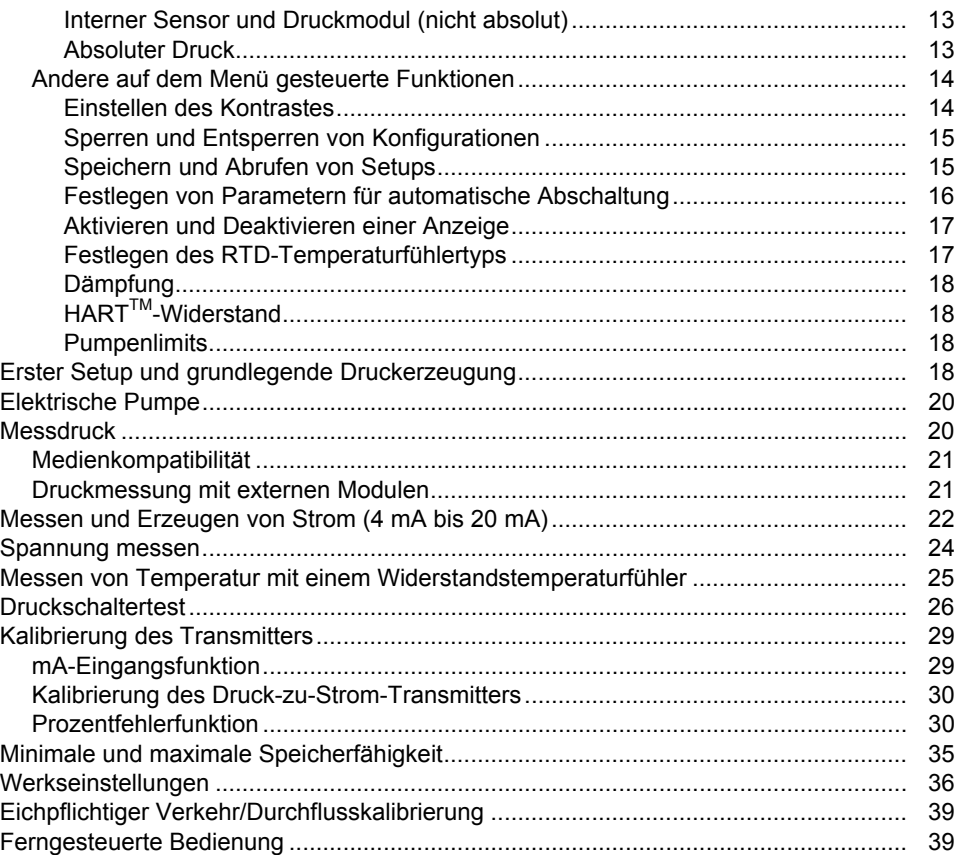

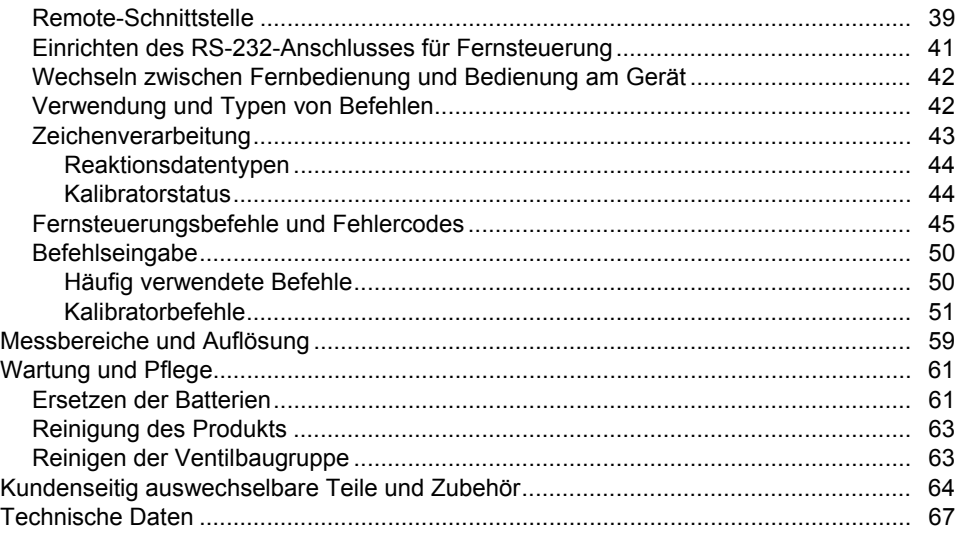

# **Tabellen**

# **Tabelle**

# **Titel**

## **Seite**

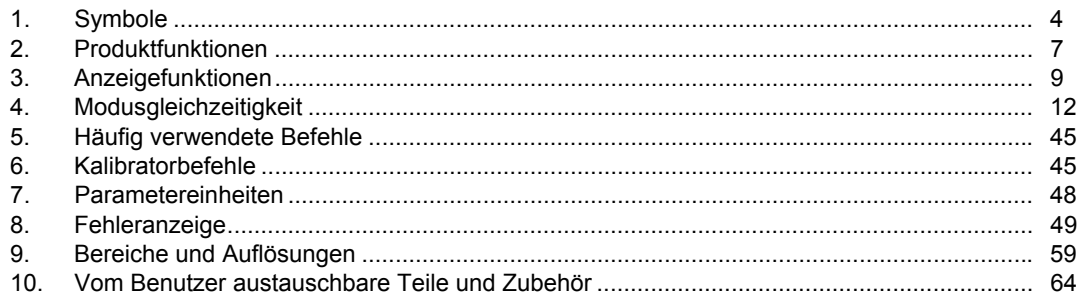

# Abbildungsverzeichnis

# **Abbildung**

## **Titel**

## **Seite**

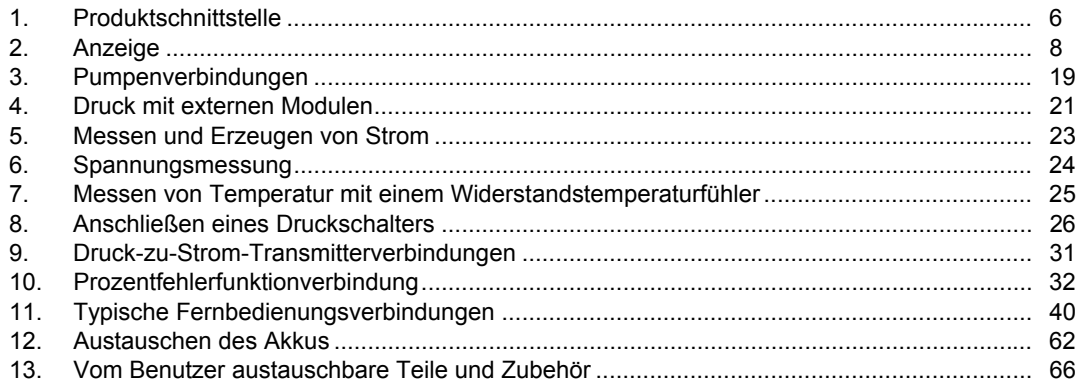

# <span id="page-10-0"></span>*Einführung*

Der 719PRO Pressure Calibrator (das Produkt) ist ein einfach zu verwendender und vielseitiger Druckkalibrator. Sein interner Drucksensor und die innovative, elektrisch betriebene Pumpe erreichen einen höheren Druck (maximal 300 psi) und ermöglichen das Kalibrieren von nahezu jedem Druckgeräts. Das Produkt bietet Eingänge für mA, Spannung, Schaltkontakte und einen RTD-Temperaturfühler. Ein optionales Modul für externen Druck bietet umfangreichere Optionen für die Druckkalibrierung, zu denen auch absolut und differenzial zählen.

# *Fluke kontaktieren*

Wählen Sie eine der folgenden Telefonnummern, um Fluke zu kontaktieren:

- Technischer Support USA: 1-800-44-FLUKE (1-800-443-5853)
- Kalibrierung/Instandsetzung USA: 1-888-99-FLUKE (1-888-993-5853)
- Kanada: 1-800-36-FLUKE (1-800-363-5853)
- Europa: +31 402-675-200
- Japan: +81-3-6714-3114
- Singapur: +65-6799-5566
- Weltweit: +1-425-446-5500

Oder besuchen Sie die Website von Fluke unter www.fluke.com.

### <span id="page-11-0"></span>*719PRO Bedienungshandbuch*

Gehen Sie zur Produktregistrierung auf http://register.fluke.com.

Um die aktuellen Ergänzungen des Handbuchs herunterzuladen oder anzuzeigen, zu drucken oder herunterzuladen, besuchen Sie http://us.fluke.com/usen/support/manuals.

# *Sicherheitsinformationen*

**Warnung** kennzeichnet Situationen und Aktivitäten, die für den Anwender gefährlich sind. **Vorsicht** kennzeichnet Situationen und Aktivitäten, durch die das Produkt oder die zu prüfende Ausrüstung beschädigt werden können.

## **Warnung**

**Zur Vermeidung von Stromschlag, Brand oder Verletzungen sind folgende Hinweise zu beachten:** 

- **Hochdrucksysteme nur montieren und betreiben, wenn Sie mit den korrekten Sicherheitsverfahren vertraut sind. Hochdruckflüssigkeiten und -gase sind gefährlich und können plötzlich Energie freisetzen.**
- **Vor dem Gebrauch des Produkts sämtliche Sicherheitsinformationen aufmerksam lesen.**
- **Alle Anweisungen sorgfältig durchlesen.**
- **Das Produkt nicht in Umgebungen mit explosiven Gasen oder Dampf betreiben.**
- **Die für die vorzunehmenden Messungen entsprechenden Anschlüsse, Funktionen und Messbereiche verwenden.**
- **Zwischen beliebigen Anschlüssen bzw. zwischen Anschlüssen und Masse niemals eine höhere Spannung als die angegebene Nennspannung anlegen.**
- **Keine Spannungen > 30 V AC eff, 42 V AC ss oder 60 V DC berühren.**
- **Vor dem Öffnen des Akkufachs alle Messfühler, Messleitungen und sämtliches Zubehör entfernen.**
- **Die Spezifikation der Messkategorie (CAT) der am niedrigsten spezifizierten Komponente eines Geräts, Messfühlers oder Zubehörs nicht überschreiten.**
- **Das Produkt nicht verwenden, wenn es beschädigt ist.**
- **Trennen Sie vor der Reinigung des Produkts alle Eingangsleitungen vom Produkt.**
- **Nur die angegebenen Ersatzteile verwenden.**
- **Lassen Sie das Produkt nur von einem autorisierten Techniker reparieren.**
- **Das Produkt nur gemäß Spezifikation verwenden, da andernfalls der vom Produkt gebotene Schutz nicht gewährleistet werden kann.**
- **Unsachgemäße Anwendung von Druck kann zu einer Beschädigung der Drucksensoren und/oder zu Verletzungen führen. Es sollte kein Vakuum auf einen Überdrucksensor angewendet werden. Die Anzeige des Produkts zeigt "OL" an, wenn ein unangemessener Druck angewendet**  wird. Wenn auf einer Druckanzeige "OL" **angezeigt wird, muss umgehend der Druck reduziert oder abgelassen werden, um Verletzungen oder eine Beschädigung des Produkts zu vermeiden. "OL" wird angezeigt, wenn der Druck über 110 % des Nennbereichs des Sensors liegt oder wenn ein Vakuum von über 2 PSI auf die Überdrucksensoren angewendet wird.**
- **Drücken Sie die Taste ZERO, um den Drucksensor auf Null zurückzusetzen, wenn der Druck auf den Wert des atmosphärischen Drucks reduziert wurde.**
- **Entfernen Sie die Batterien, wenn das Produkt für einen längeren Zeitraum nicht verwendet oder bei Temperaturen gelagert wird, die die Spezifikationen des Batterieherstellers überschreiten. Wenn die Batterien nicht entfernt werden, können ausgelaufene Batterien das Produkt beschädigen.**
- **Um falsche Messungen zu vermeiden, müssen die Akkus ausgetauscht werden, wenn ein niedriger Ladezustand angezeigt wird.**
- **Um ein Auslaufen der Akkus zu verhindern, muss sichergestellt werden, dass die Polarität korrekt ist.**
- **Sollte eine Batterie ausgelaufen sein, muss das Produkt vor einer erneuten Inbetriebnahme repariert werden.**
- **Das Batteriefach muss vor Verwendung des Produkts geschlossen und verriegelt werden.**
- **Nur die angegebenen Ersatzteile verwenden.**

# <span id="page-13-0"></span>*Symbole*

Die auf dem Produkt oder in vorliegender Bedienungsanleitung verwendeten Symbole werden in Tabelle 1 erklärt.

| Symbol           | <b>Beschreibung</b>                                                                                                    | Symbol               | <b>Beschreibung</b>                                                                    |
|------------------|----------------------------------------------------------------------------------------------------|----------------------|----------------------------------------------------------------------------------------|
|                  | Gefahr. Wichtige Informationen. Siehe Handbuch.                                                                                                    | $\bigoplus_{\cup s}$ | Entspricht den maßgeblichen<br>nordamerikanischen Standards der<br>Sicherheitstechnik. |
|                  | Gefährliche Spannungen. Risiko von<br>Stromschlägen.                                                                                                    | $\Box$               | Schutzisoliert                                                                         |
| $\epsilon$       | Entspricht den Richtlinien der Europäischen Union.                                                                                                    |                      | Entspricht den relevanten australischen EMV-<br>Normen.                                |
| $T_{\text{sub}}$ | Geprüft und lizenziert durch TÜV Product Services.                                                                                                    | <b>Car</b>           | <b>Batterie</b>                                                                        |
| 賔                | Dieses Gerät entspricht den<br>Kennzeichnungsvorschriften der WEEE-Richtlinie<br>(2002/96/EG). Das angebrachte Etikett weist darauf<br>hin, dass dieses elektrische/elektronische Produkt<br>nicht in Hausmüll entsorgt werden darf.<br>Produktkategorie: In Bezug auf die Gerätetypen in<br>Anhang I der WEEE-Richtlinie ist dieses Produkt als<br>Produkt der Kategorie 9, "Überwachungs- und<br>Kontrollinstrument", klassifiziert. Dieses Gerät nicht<br>mit dem Hausmüll entsorgen. Informationen zum<br>Recycling sind der Website von Fluke zu entnehmen. | K                    | Entspricht den relevanten südkoreanischen<br>EMV-Normen.                               |

**Tabelle 1: Symbole** 

## <span id="page-14-0"></span>*Standardausrüstung*

Vergewissern Sie sich, dass das Produkt komplett geliefert wurde. Es muss Folgendes enthalten:

- Das Produkt
- Produkthandbücher auf CD
- Einleitungshandbuch
- Schnellreferenz
- Messleitungen
- Kalibrierungsschlauch-Kit mit Anschlüssen
- Tragetasche
- Kalibrierzertifikat

# *Produktfunktionen*

Abbildung 1 und Tabelle 2 zeigen die Anordnung der Tasten, Drucksteuerungen, Anschlüsse und elektrischen Eingänge.

## <span id="page-15-0"></span>*719PRO Bedienungshandbuch*

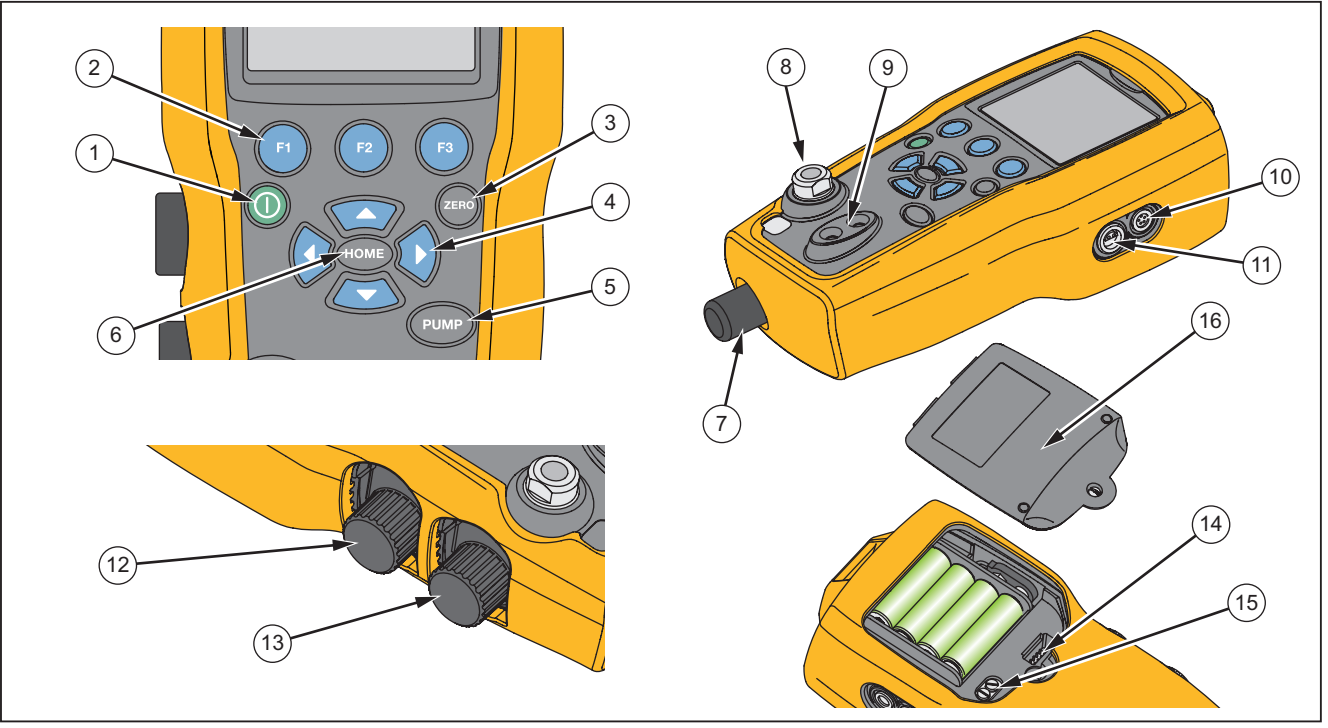

hix001.eps

**Abbildung 1. Produktschnittstelle** 

#### **Tabelle 2. Produktfunktionen**

<span id="page-16-0"></span>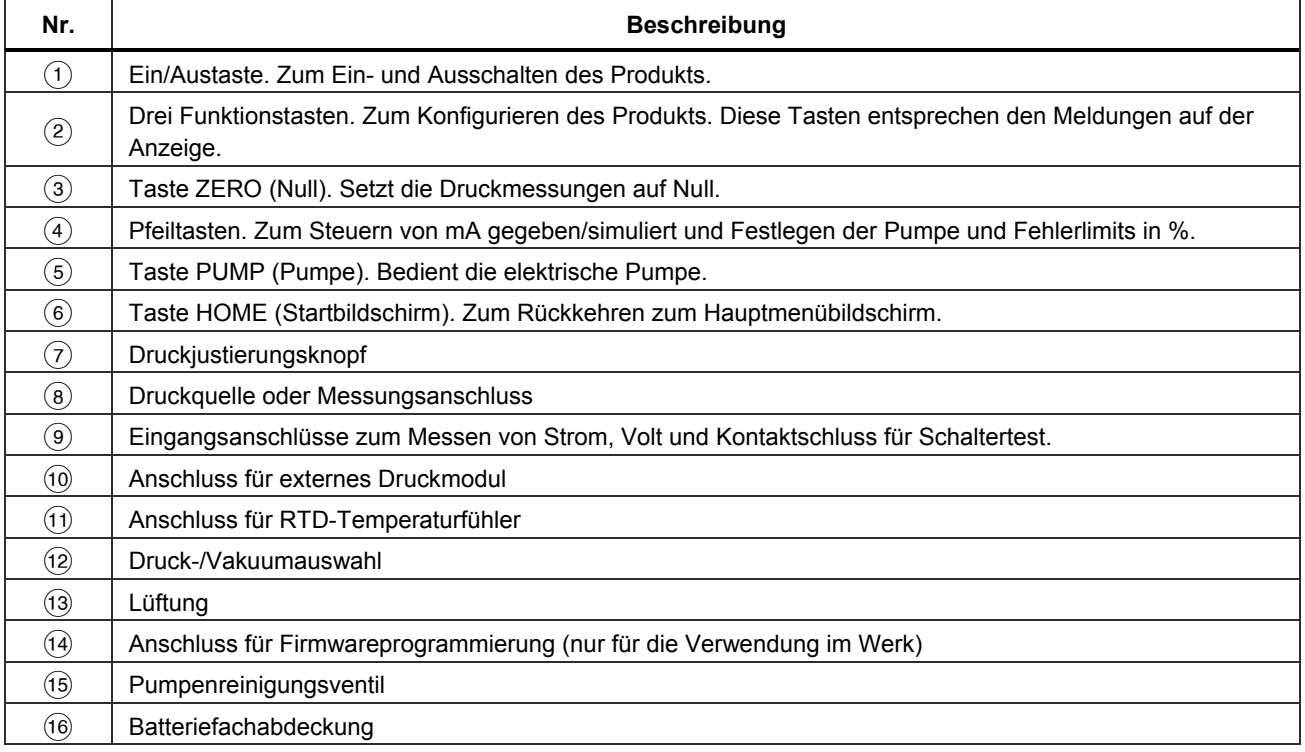

#### *Hinweise*

<span id="page-17-0"></span>*Wenn* **@** gedrückt wird, um das Produkt *einzuschalten, wird eine kurze Inbetriebnahmeprüfung durchgeführt. Während dieser Prüfung werden auf der Anzeige die aktuelle Firmware-Version, der automatische Abschaltstatus und der Messbereich des internen Drucksensors angezeigt.* 

*Es sind maximal 5 Minuten Aufwärmzeit erforderlich, damit das Produkt die Nenngenauigkeit erreicht. Unter Umständen ist bei großen Veränderungen der Umgebungstemperatur eine längere Aufwärmzeit erforderlich. Weitere Informationen zum Nullstellen der Drucksensoranzeigen entnehmen Sie dem Abschnitt "Verwendung der Nullfunktion". Es wird empfohlen, die Druckbereiche bei jedem Start des Produkts auf Null zu setzen.* 

#### *Anzeige*

Die Anzeige hat zwei Hauptbereiche:

- Die Menüleiste (am unteren Rand des Bildschirms) wird verwendet, um auf das Produktmenü zuzugreifen.
- Die Hauptanzeige hat maximal drei Unterbereiche für Prozessmessungen.

Diese Unterbereiche werden als UPPER (Obere), MIDDLE (Mittlere) und LOWER (Untere) Anzeige bezeichnet. Abbildung 2 zeigt die Position der unterschiedlichen Anzeigefelder, die in Tabelle 3 beschrieben werden.

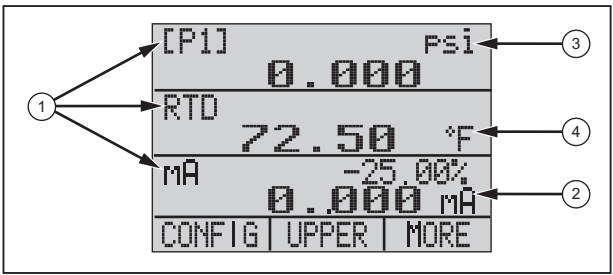

hix007.eps

**Abbildung 2. Anzeige** 

#### **Tabelle 3. Anzeigefunktionen**

<span id="page-18-0"></span>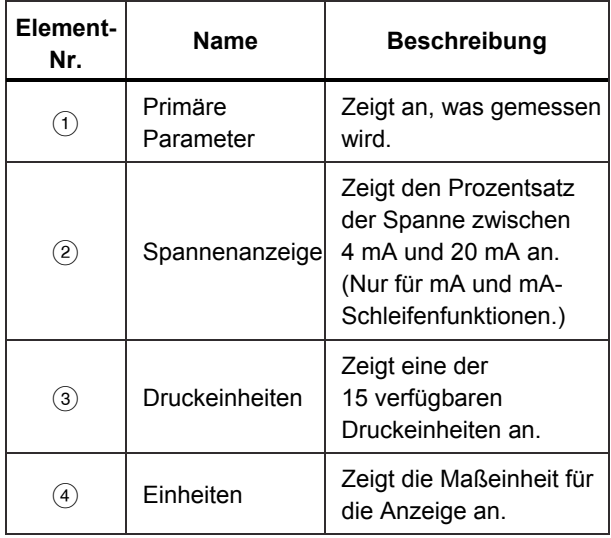

## *Sprachauswahl*

Die Benutzeroberfläche des Produkts steht in drei Sprachen zur Verfügung:

- English
- Norwegisch
- Deutsch

So wählen Sie eine Sprache für die Benutzeroberfläche aus:

- 1. Schalten Sie das Produkt aus.
- 2. Halten Sie  $\bullet$ ,  $\bullet$  und  $\bullet$  gleichzeitig gedrückt.
- 3. Während des Produkt startet, erscheint die Sprache in der linken oberen Ecke der Anzeige. Wiederholen Sie diesen Vorgang, um jede einzelne Sprache anzuzeigen. Sobald die gewünschte Sprache angezeigt wird, bleibt die Benutzeroberfläche des Produkts in dieser Sprache, bis eine andere Sprache ausgewählt wird.

### <span id="page-19-0"></span>*719PRO Bedienungshandbuch*

## *Funktionsvielfalt des Startmenüs*

Es gibt drei Optionen für das Startmenü:

- MENU (Menü)
- Aktive Anzeige (LOWER, MIDDLE oder UPPER)
- LIGHT (Licht)

Diese Optionen erscheinen am unteren Rand der Anzeige.

Drücken Sie an einem beliebigen Punkt in der Menüstruktur **ein**, um zum Startmenü zurückzukehren.

## *Verwendung der Hintergrundbeleuchtung*

Drücken im Startmenü **®**, um die Hintergrundbeleuchtung ein- und auszuschalten. Dies ist eine der wenigen Funktionen, die nicht über die serielle Schnittstelle gesteuert werden können. Es gibt keine Benutzerkonfigurationseinstellungen für die Hintergrundbeleuchtung.

## *Die Option MENU (Menü)*

Drücken Sie auf  $\bullet$ , um auf die Hauptmenüs des Produkts zuzugreifen, die mit CONFIG (Konfiguration) beginnen. Drücken Sie dann auf @ und @, um zu den nächsten Menüs zu gelangen.

#### <span id="page-20-0"></span>*Funktionsvielfalt des Hauptmenüs*

Auf dem Hauptmenü gibt es die folgenden drei Optionen:

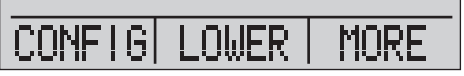

hix021.eps

#### *Festlegen der aktiven Anzeige*

Die aktive Anzeige wird durch die mittlere Option auf dem Hauptmenü angegeben. Drücken Sie in diesem Menü . um die aktive Anzeige umzuschalten (UPPER, MIDDLE oder LOWER).

#### *Festlegen der Parameter der aktiven Anzeige*

Um die Parameter der aktiven Anzeige festzulegen, drücken Sie im Hauptmenü . um zum Konfigurationsmenü für die aktive Anzeige zu gelangen, siehe unten:

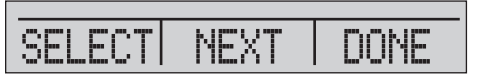

hix022.eps

Drücken Sie **3**, um durch die Auswahl für jeden Parameter der aktiven Anzeige zu blättern. Der erste Parameter ist Modus. Da die Modi Spannung, Strom und Schaltertest alle dieselbe Buchse verwenden, kann jeweils nur eine dieser Funktionen verwendet werden. Die Auswahl einiger Funktionen ist möglicherweise dadurch

begrenzt, was bereits auf einer anderen Anzeige auswählt wurde.

Drücken Sie **2**. um zum nächsten aktiven Anzeigeparameter (NEXT) zu wechseln. Nur die Modi RTD und Druck haben einen zweiten Parameter. RTDs können in Grad Celsius oder Fahrenheit angezeigt werden. Druckwerte können in 15 Maßeinheiten abgelesen werden.

Auf einer einzigen Anzeige sind die nachfolgenden Modi verfügbar. Drücken Sie , um auf jeden Modus zuzugreifen:

- [P1] = Interner Drucksensor
- [EXT] = Druck mit externem Druckmodul
- [P1] ST = Schaltertest mit Sensor auf linker Seite
- [EXT] ST = Schaltertest mit externem Druckmodul

### <span id="page-21-0"></span>*719PRO Bedienungshandbuch*

#### *Hinweis*

*mA-Funktionen sind nur auf der unteren Anzeige verfügbar.* 

- mA measure = Milliampere-Messung ohne Schleifenstrom
- mA w/24V = Milliampere-Messung mit Schleifenstrom
- mA source = Milliampere-Quelle
- mA sim = Milliampere simulieren eine externe Versorgung von der Prüfung
- VOLTS = Spannungsmessung
- RTD = RTD-Temperaturmessung (wenn Temperaturfühler angeschlossen ist)

Tabelle 4 zeigt Funktionen, die gleichzeitig verfügbar sind. Ein X in einer Spalte bedeutet, dass der Modus in der aktiven Anzeige nicht verfügbar ist, wenn der Modus in dieser Zeile auf einer anderen Anzeige ausgeführt wird.

#### **Tabelle 4. Modusgleichzeitigkeit**

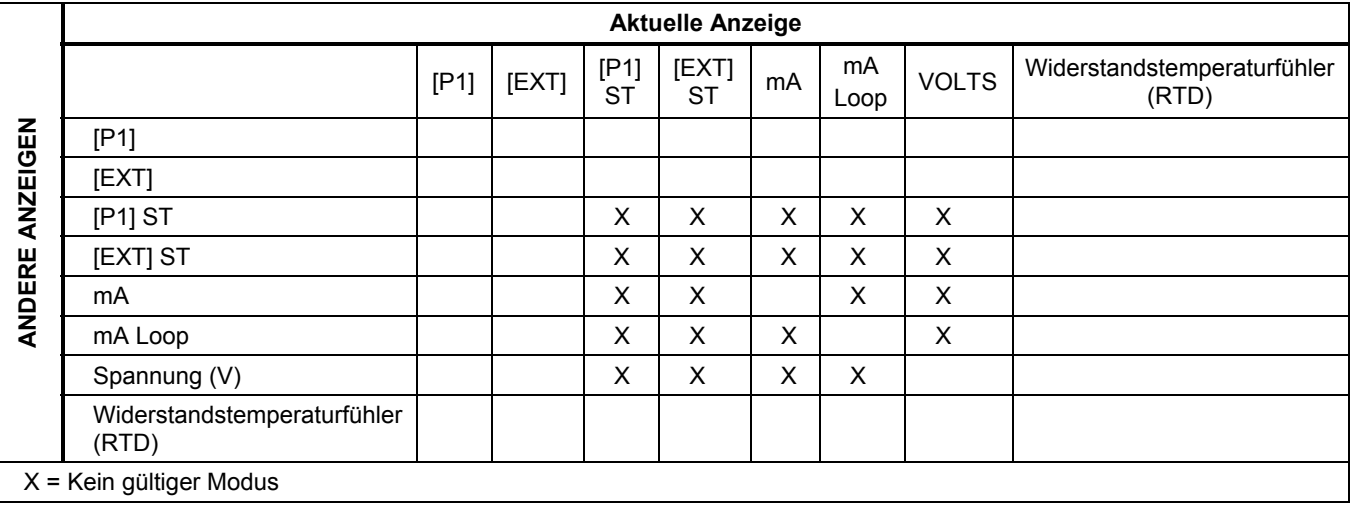

## <span id="page-22-0"></span>*Verwendung der Nullfunktion*

Wenn ein Druckmodus ausgewählt ist und der Druck innerhalb des Nulllimits liegt, setzt das Produkt die aktive Anzeige auf Null, wenn @ gedrückt wird. Die Nulllimits liegen innerhalb von 10 % des kompletten Messbereichs des ausgewählten Sensors. Wenn die Anzeige "OL" zeigt, funktioniert die Nullfunktion nicht.

#### *Hinweis*

 $\bullet$  wird nur für Druck verwendet.

### *Interner Sensor und Druckmodul (nicht absolut)*

Wenn ein Sensor oder Modul auf der aktiven Anzeige ausgewählt und @ gedrückt wird, subtrahiert das Produkt das aktuelle Ergebnis von der Ausgabe. Die Nulllimits liegen innerhalb von 10 % des kompletten Messbereichs des ausgewählten Sensors. Wenn die Anzeige "OL" zeigt, funktioniert die Nullfunktion nicht.

### *Absoluter Druck*

Wenn auf der aktiven Anzeige ein absoluter Druckbereich ausgewählt ist und  $\blacksquare$  gedrückt wird, fordert das Produkt zur Eingabe des atmosphärischen Referenzdrucks auf, siehe nachfolgenden Bildschirm.

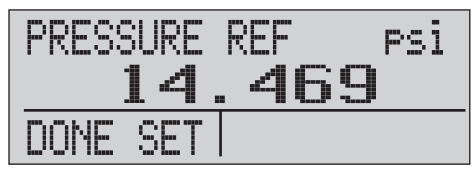

hix023.eps

Drücken Sie **a**und **a**, um die Pfeile auf dem Bildschirm zu verwenden und den korrekten atmosphärischen Referenzdruck aufzuzeichnen. Der Sensoranschluss sollte offen sein (Reduzieren des atmosphärischen Drucks), während dieser Vorgang ausgeführt wird.

## <span id="page-23-0"></span>*Andere auf dem Menü gesteuerte Funktionen*

Es gibt 12 untergeordnete Hauptmenüs, auf die Sie vom Hauptmenü aus mit **a** zugreifen können. Ein untergeordnetes Hauptmenü umfasst drei Optionen. Die erste Option gilt nur für diese Funktion. Die zweite und dritte Option eines untergeordneten Hauptmenüs sind immer identisch. Mit @ gelangen Sie zum nächsten untergeordneten Hauptmenü. Im letzten untergeordneten Hauptmenü gelangen Sie mit 2 zum Startmenü zurück.

#### *Hinweis*

*Wenn ein untergeordnetes Hauptmenü über Untermenüs verfügt, wird es als {Funktion}- Hauptmenü bezeichnet. So wird z. B. das untergeordnete Hauptmenü für Kontrast als Contrast-Hauptmenü bezeichnet. Falls nicht, wird es als {Funktion}-Menü bezeichnet.* 

The 12 untergeordneten Hauptmenüs sind:

- CONFIG (Ausgangspunkt im Hauptmenü)
- %ERROR
- MINMAX
- **CONTRAST**
- LOCK CFG
- **SETUPS**
- AUTO OFF
- DISPLAY
- PROBE TYPE
- DAMP
- **HART**
- PUMP

### *Einstellen des Kontrastes*

Drücken Sie im Contrast-Hauptmenü **.** um auf das Menü zur Kontrasteinstellung zuzugreifen. Siehe das nachfolgende Contrast-Hauptmenü.

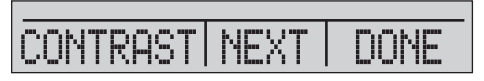

hix024.eps

Drücken Sie **a**und **a**, um den Anzeigekontrast auf den gewünschten Wert einzustellen. Drücken Sie **3**. um die Einstellung abzuschließen und wie unten gezeigt zurückzukehren.

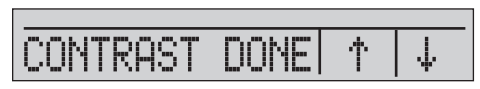

hix025.eps

#### <span id="page-24-0"></span>*Sperren und Entsperren von Konfigurationen*

Verwenden Sie die Option LOCK CFG oder UNLOCK CFG des Menüs zum Sperren von Konfigurationen (CONFIG), siehe unten, um die Anzeigekonfiguration zu sperren oder zu entsperren.

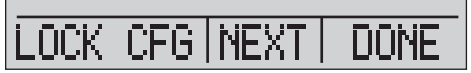

hix026.eps

Wenn Sie die Option LOCK CFG drücken, kehrt die Menüanzeige zurück und die Konfigurationsoption auf dem Hauptmenü ist gesperrt. Alle Menüs können gesperrt werden mit Ausnahme von:

- Min Max-Menü
- Contrast Adjustment-Menü
- Configuration Lock-Menü

Wenn Sie die Option UNLOCK CFG auswählen, wird die Konfiguration entsperrt und die Menüanzeige wechselt zum nächsten untergeordneten Hauptmenü.

#### *Speichern und Abrufen von Setups*

Das Produkt speichert das aktuelle Setup automatisch und ruft es beim nächsten Startvorgang ab. Über das SETUPS-Menü können Sie auf fünf Setups zugreifen. Wählen Sie die Option SETUPS aus dem Setups-Hauptmenü wie unten gezeigt.

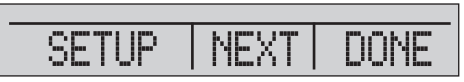

hix027.eps

Drücken Sie  $\bullet$ , um ein Setup zu speichern,  $\bullet$ , um das Setup anzuzeigen, oder  $\bullet$ , um nichts zu tun und zum Hauptmenü zurückzukehren.

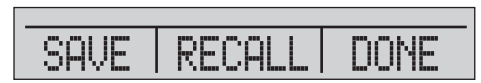

hix028.eps

### <span id="page-25-0"></span>*719PRO Bedienungshandbuch*

Wenn Sie @ oder @ drücken, verwenden Sie die Pfeile auf dem Bildschirm, um den Setup-Speicherort auszuwählen. Verwenden Sie dann **3**, um das aktuelle Setup am ausgewählten Ort zu speichern, oder  $\blacksquare$ , um das Setup abzurufen, das am ausgewählten Ort gespeichert ist. Das Anzeigemenü kehrt automatisch zum Hauptmenü zurück.

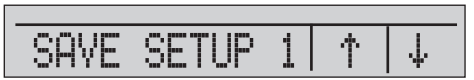

hix029.eps

**SETUP** ROL Ψ

hix030.eps

#### *Festlegen von Parametern für automatische Abschaltung*

Das Produkt kann so eingerichtet werden, dass es sich nach einer festgelegten Zeit automatisch ausschaltet. Diese Funktion kann auch deaktiviert werden. Um die Parameter für automatische Abschaltung festzulegen, drücken Sie **a** im Auto Off-Hauptmenü wie unten gezeigt.

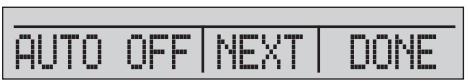

hix031.eps

Drücken Sie @ oder 3, um auszuwählen, nach wie vielen Minuten sich das Produkt ausschaltet, oder blättern Sie nach unten zu 0, um die automatische Abschaltung zu deaktivieren, siehe unten.

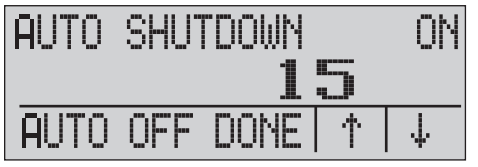

hix032.eps

Drücken Sie  $\blacksquare$ , um die Parameter festzulegen und zum Hauptmenü zurückzukehren. Die Zeit bis zur automatischen Abschaltung wird zurückgesetzt, wenn eine Taste gedrückt wird.

#### <span id="page-26-0"></span>*Aktivieren und Deaktivieren einer Anzeige*

Drücken Sie im Display-Hauptmenü . um auf das Menü zur Anzeigeaktivierung zuzugreifen.

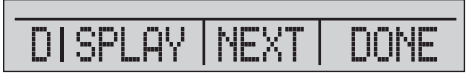

hix033.eps

Die {Display}-Option kann verwendet werden, um auszuwählen, welche Anzeige aktiv ist. Die ausgewählte Anzeige und der aktuelle Ein-/Aus-Status werden in der unteren Anzeige angezeigt, siehe unten.

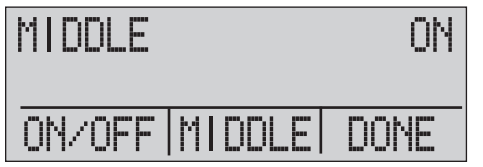

hix034.eps

Drücken Sie **3**, um die Änderungen zu speichern und zum Hauptmenü zurückzukehren. Wenn eine Anzeige deaktiviert ist, wird ihre Konfiguration gespeichert. Wenn die Anzeige aktiviert ist, wird ihre Konfiguration mit den Konfigurationen der anderen momentan aktiven Anzeigen verglichen. Wenn die Konfigurationen einen Konflikt erzeugen, wird die abgerufene Anzeigekonfiguration geändert, um Konflikte zu vermeiden. Wenn alle drei Anzeigen deaktiviert sind, schaltet sich die LOWER-Anzeige automatisch ein.

#### *Festlegen des RTD-Temperaturfühlertyps*

Drücken Sie im Probe Type-Hauptmenü . um auf die Auswahlmöglichkeiten für den RTD-Temperaturfühler zuzugreifen.

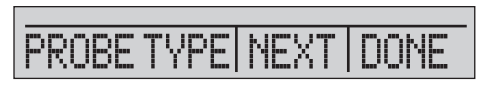

hix035.eps

Sie können aus vier Temperaturfühlertypen auswählen:

- P100-385 (wählen Sie diesen Typ für die Verwendung mit Fluke-720RTD Temperaturfühlerzubehör aus)
- P100-392
- P100-JIS
- CUSTOM

Drücken Sie **3**. um den erforderlichen Temperaturfühlertyp auszuwählen (siehe nachfolgende Abbildung). Drücken Sie . um die Änderung zu speichern und zum Hauptmenü zurückzukehren.

*Hinweis* 

*Der standardmäßige Temperaturfühlertyp ist PT100-385.* 

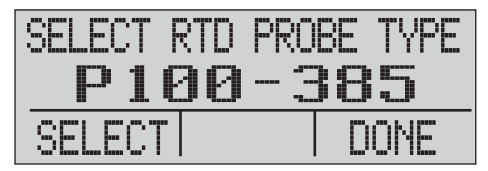

hix036.eps

## <span id="page-27-0"></span>*Dämpfung*

Schalten Sie die Dämpfung mit der Auswahl im Damping-Menü ein oder aus. Wenn Dämpfung eingeschaltet ist, zeigt das Produkt einen Durchschnitt von zehn Messungen an. Das Produkt erstellt ca. drei Werte pro Sekunde.

# *HARTTM-Widerstand*

Ein interner 250 Ω HART-Widerstand kann aktiviert werden, wenn das Produkt im Modus mA-Messung-24 V arbeitet. So kann ein HART-Kommunikator an die mA-Anschlüsse angeschlossen werden. Es ist nicht erforderlich, einen externen Widerstand anzuschließen.

#### *Hinweis*

*Wenn der HART-Widerstand aktiviert ist, beträgt die maximale Laststeuerungskapazität 750* Ω*.* 

### *Pumpenlimits*

Um bei sensiblen Geräten einen Überdruck zu vermeiden, kann der maximale Druck (Pumpenlimit) festgelegt werden. Verwenden Sie in diesem Modus die Pfeil-Softkeys, um den Maximaldruck festzulegen.

# *Erster Setup und grundlegende Druckerzeugung*

Das Produkt ist mit einem speziellen Niedrigdruck-Kalibrierungsschlauch-Kit für schnellere Druckerzeugung und schnelle Druckstabilisierung ausgestattet. Die erforderlichen Schnellanschlüsse für den Schlauch und der BSP-Adapter für Nicht-NPT-Anwendungen sind ebenfalls im Lieferumfang enthalten. Fluke empfiehlt, diesen Schlauchtyp zu verwenden, um das Produkt optimal zu nutzen. Nachdem die Anschlüsse installiert wurden und das Produkt an das zu prüfende Gerät (UUT) angeschlossen wurde, ist das Produkt einsatzbereit. Abbildung 3 zeigt ein typisches Setup.

- 1. Bevor Druck erzeugt wird, müssen Sie sicherstellen, dass das Produkt für die Anwendung konfiguriert ist. Falls erforderlich, lesen Sie im Abschnitt "Benutzeroberfläche des Kalibrators" nach, um die korrekte Konfiguration auszuwählen.
- 2. Vergewissern Sie sich, dass der Druck- /Vakuumknopf auf die korrekte Funktion (+ für Druck und – für Vakuum) eingestellt ist.

<span id="page-28-0"></span>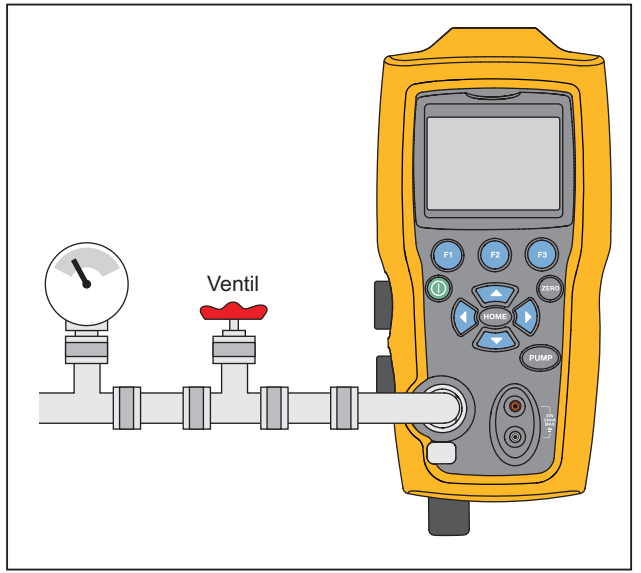

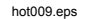

**Abbildung 3. Pumpenverbindungen** 

- 3. Schließen Sie den Belüftungsknopf.
- 4. Drücken Sie die Taste PUMP und beobachten Sie, wie der Druck (oder das Vakuum) steigt, bis der erforderliche Wert erreicht ist.

#### *Hinweis*

*Der Pumpenmotor beginnt mit langsamer Geschwindigkeit, wenn der Druck gering (<15 psi) ist, um eine bessere Kontrolle bei geringem Druck zu ermöglichen.* 

- 5. Verwenden Sie den Feineinstellungsknopf, um den Druck-/Vakuumwert bei Bedarf abzustimmen.
- 6. Um den Druck vollständig abzusenken oder zu entlasten, drehen Sie den Belüftungsknopf langsam in die geöffnete Position. Wenn dies vorsichtig geschieht, kann die Druckentlastungsgeschwindigkeit genau gesteuert

werden, was für Abwärtsdruckergebnisse hilfreich ist.

# <span id="page-29-0"></span>*Elektrische Pumpe*

Das Produkt verwendet eine kleine, batteriebetriebene Pneumatikpumpe, die schnell Hochdruck erzeugen kann. Da die Pumpe ein oberes Druckerzeugungslimit hat, kann sie unter bestimmten atmosphärischen Bedingungen keinen Vollausschlag-Druck erzeugen. Die Verwendung in großen Höhen (etwa 1000 Meter) oder die Verwendung bei niedrigen Temperaturen kann die Pumpe auf etwa 90 % des Nenndrucks beschränken. In diesen Fällen kann die Einstellung über den Knopf verwendet werden, um zusätzlichen Druck bereitzustellen, der erforderlich ist, wenn Vollausschlag-Druck bereitgestellt werden muss.

Beginnen Sie die Kalibrierung in diesen Situationen, indem Sie den Knopf zunächst komplett gegen den Uhrzeigersinn drehen und dann, wenn die elektrische Pumpe ihr Limit erreicht hat, drehen Sie den Knopf im Uhrzeigersinn. Dadurch wird der Druck auf das erforderliche Ergebnis erhöht. Siehe Abbildung 3.

# *Messdruck*

Um den Druck zu messen, schließen Sie das Produkt an den korrekten Anschluss an. Wählen Sie die Druckeinstellung für die verwendete Anzeige aus. Das Produkt hat einen internen Sensor und es stehen viele optionale, externe Sensoren (EPMs) zur Verfügung. Wählen Sie den Sensor auf Grundlage des Arbeitsdrucks und der Genauigkeit aus.

## **Warnung**

**Zur Vermeidung von Verletzungen sind folgende Hinweise zu beachten:** 

• **Unsachgemäße Anwendung von Druck kann zu einer Beschädigung der Drucksensoren und/oder zu Verletzungen führen. Weitere Informationen zu Überdruck und Nennberstdruck sind der Tabelle 9 zu entnehmen. Es sollte kein Vakuum auf einen Überdrucksensor angewendet werden. Die Anzeige des Produkts zeigt "OL" an, wenn ein unangemessener Druck angewendet wird. Wenn auf einer Druckanzeige "OL" angezeigt wird, muss umgehend der Druck reduziert oder abgelassen werden, um Verletzungen oder eine Beschädigung des**  Produkts zu vermeiden. "OL" wird **angezeigt, wenn der Druck über 110 % des Nennbereichs des Sensors liegt oder wenn ein Vakuum von über 2 PSI auf die Überdrucksensoren angewendet wird.** 

#### *Pressure Calibrator Messdruck*

#### <span id="page-30-0"></span>**Drücken Sie ·**  *i*m den Drucksensor auf **Null zurückzusetzen, wenn der Druck auf den Wert des atmosphärischen Drucks reduziert wurde.**

#### *Hinweis*

 *Um die Genauigkeit des Produkts zu gewährleisten, muss das Produkt auf Null gesetzt werden, bevor das Gerät kalibriert wird. Siehe den Abschnitt "Verwendung der Nullfunktion".* 

#### *Medienkompatibilität*

Das Produkt verfügt über einen einzigartigen Ventilreinigungsanschluss für eine einfache Wartung der Pumpe. Informationen zum Reinigen dieser Ventile sind dem Abschnitt "Reinigung der Ventilbaugruppe" zu entnehmen. Stellen Sie sicher, dass das Produkt nur reinen, trockenen Gasen ausgesetzt wird.

#### *Druckmessung mit externen Modulen*

Das Produkt verfügt über eine digitale Schnittstelle für externe Druckmodule. Diese Module stehen in unterschiedlichen Messbereichen und Typen zur Verfügung, die Manometer, Vakuum, Differenzial und Absolut umfassen. Schließen Sie die Module an die Schnittstelle an und wählen Sie [EXT] (externer Sensor) aus. Da die Schnittstelle zwischen dem Produkt und dem Modul digital ist, werden die Genauigkeit und Anzeigeauflösung vom Modul bestimmt. Siehe Abbildung 4.

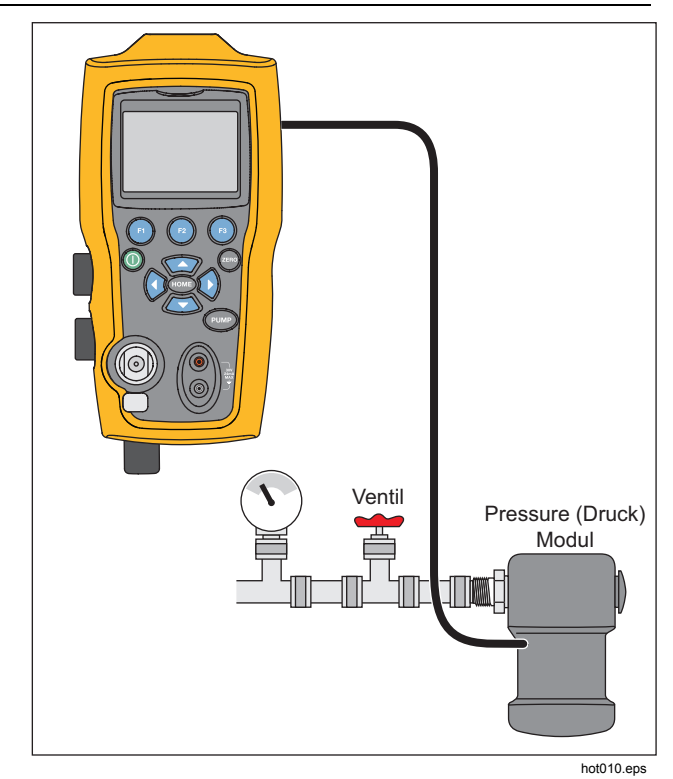

**Abbildung 4. Druck mit externen Modulen** 

# <span id="page-31-0"></span>*Messen und Erzeugen von Strom (4 mA bis 20 mA)*

Verwenden Sie die Eingänge an der Vorderseite des Produkts, um Strom zu messen, siehe Abbildung 5:

1. Wählen Sie die mA-Funktion in der unteren Anzeige und dann MEASURE aus. Strom wird in mA und Prozent des Messbereichs gemessen. Der Messbereich auf dem Produkt ist auf 0 % bei 4 mA und 100 % bei 20 mA eingestellt.

Beispiel:

Wenn der gemessene Strom als 75 % angezeigt wird, dann beträgt der mA-Wert 16 mA.

#### *Hinweis*

*Auf der Anzeige erscheint "OL", wenn der gemessene Strom größer als der Nennbereich der Strommessung (24 mA) ist.* 

2. Für die Bereitstellung von Strom werden dieselben Anschlüsse verwendet. Wählen Sie auf dem Konfigurationsbildschirm "mA source" oder "mA Sim-2W" aus.

- 3. Diese Funktion kann nur auf dem LOWER-Bildschirm verwendet werden. Im Quellmodus liefert das Produkt 0 mA bis 24 mA mit seiner eigenen internen 24-Volt-Stromversorgung und im Simulationsmodus fungiert das Produkt als Zweidraht-Transmitter und eine externe 24-Volt-Stromversorgung ist erforderlich.
- 4. Drücken Sie einen der Pfeil-Softkeys, um den Ausgangsmodus zu starten, und verwenden Sie die Pfeil-Softkeys, um den mA-Ausgang anzupassen. Die Funktionstasten können auch verwendet werden, um den Ausgang entweder in 25-%-Schritten (4, 8, 12, 16, 20 mA) oder um 0 % (4 mA) und 100 % (20 mA) zu erhöhen oder zu verringern. Wenn die Schleife im mA-Ausgangsmodus geöffnet wird oder die Vorgabe überschritten wird, blinkt auf der Anzeige "OL".

<span id="page-32-0"></span>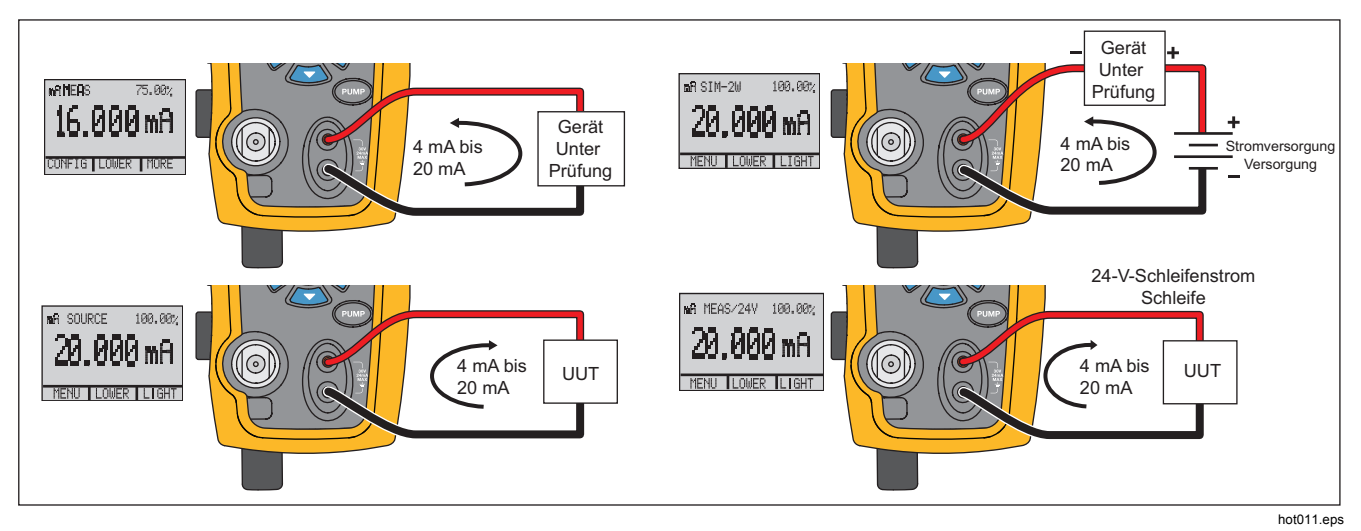

**Abbildung 5. Messen und Erzeugen von Strom** 

## <span id="page-33-0"></span>*Spannung messen*

Verwenden Sie zum Messen von Spannung die Eingänge an der Vorderseite des Produkts. Wählen Sie die VOLTS-Funktion auf einer der Anzeigen. Das Produkt kann maximal 30 V Gleichspannung messen. Siehe Abbildung 6.

*Hinweis* 

*Auf der Anzeige erscheint "OL", wenn die gemessene Spannung größer als der Nennbereich der Spannungsmessung (30 V) ist.* 

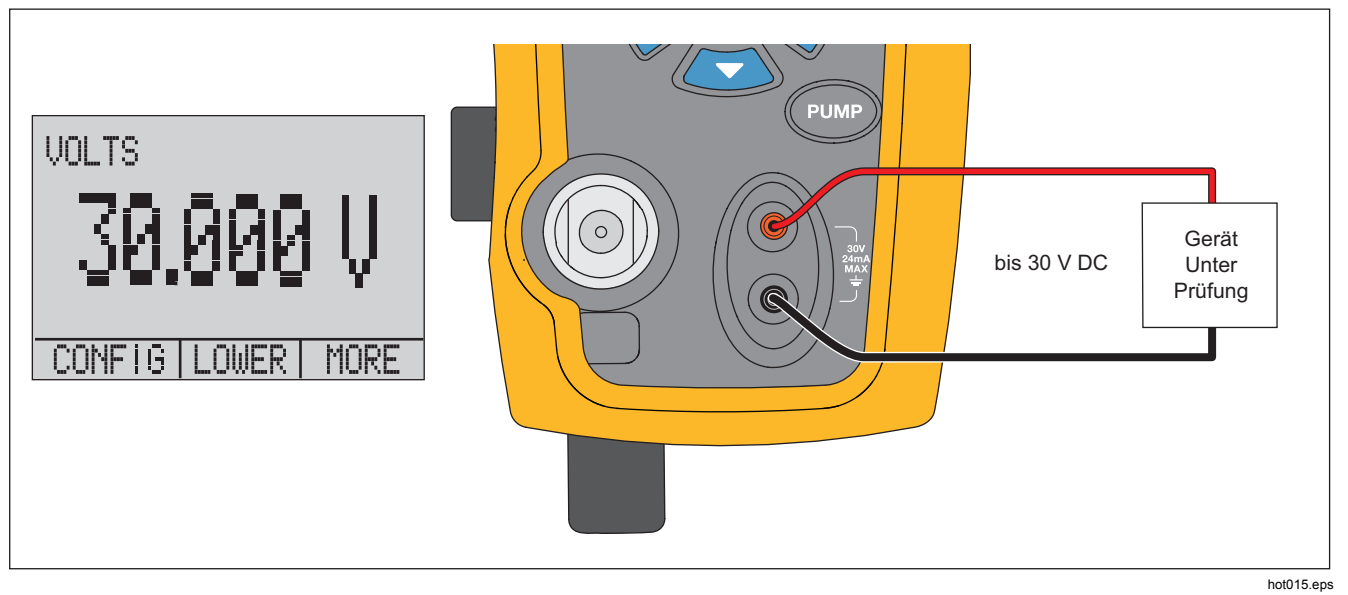

**Abbildung 6. Spannungsmessung**

### *Pressure Calibrator*

 *Messen von Temperatur mit einem Widerstandstemperaturfühler* 

## <span id="page-34-0"></span>*Messen von Temperatur mit einem Widerstandstemperaturfühler*

Wählen Sie zum Messen von Temperatur mit einem RTD-Temperaturfühler die RTD-Funktion auf einer der Anzeigen aus. Vergewissern Sie sich, dass der Korrekte Temperaturfühlertyp ausgewählt ist. Siehe den Abschnitt "Festlegen des RTD-Temperaturfühlertyps".

Der standardmäßige Temperaturfühler hat eine Einstichtiefe von 10 Zoll und eine Ummantelung aus rostfreiem Stahl mit einem Durchmesser von ¼ Zoll. Siehe Abbildung 7.

#### *Hinweis*

*Der werksseitig festgelegte Standardtyp ist PT100-385, das heißt, wenn das Produkt mit dem Fluke 720 RTD-Temperaturfühler (pn 4366669) verwendet wird, muss der Typ nicht ausgewählt werden. Schließen Sie den Temperaturfühler an das Produkt an und konfigurieren Sie die Anzeige so, dass Temperatur gemessen wird.* 

*Auf der Anzeige erscheint "OL", wenn die gemessene Temperatur außerhalb des Nennmessbereichs der RDT-Funktion (unter - 40* °*C oder über 150* °*C) liegt. Wenn ein standardmäßiger Temperaturfühler verwendet wird, geben Sie R0 und die Koeffizienten über die serielle Schnittstelle ein (siehe den Abschnitt "Ferngesteuerte Bedienung").* 

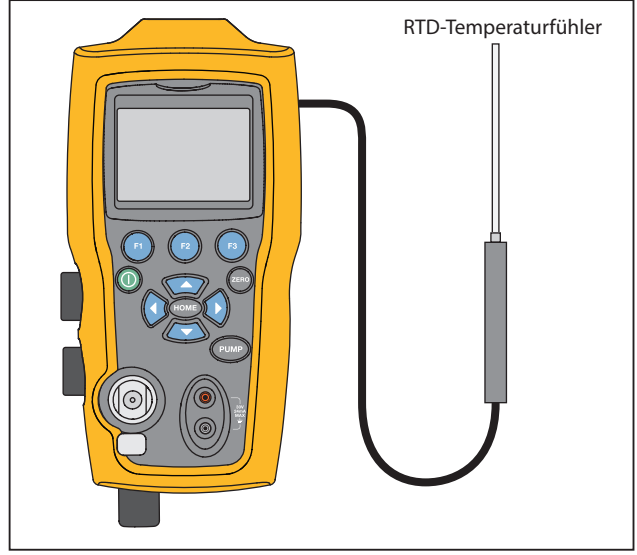

hot016.eps

#### **Abbildung 7. Messen von Temperatur mit einem Widerstandstemperaturfühler**

# <span id="page-35-0"></span>*Druckschaltertest*

Schließen Sie den Druckschalter gemäß der Abbildung 8 an das Produkt an.

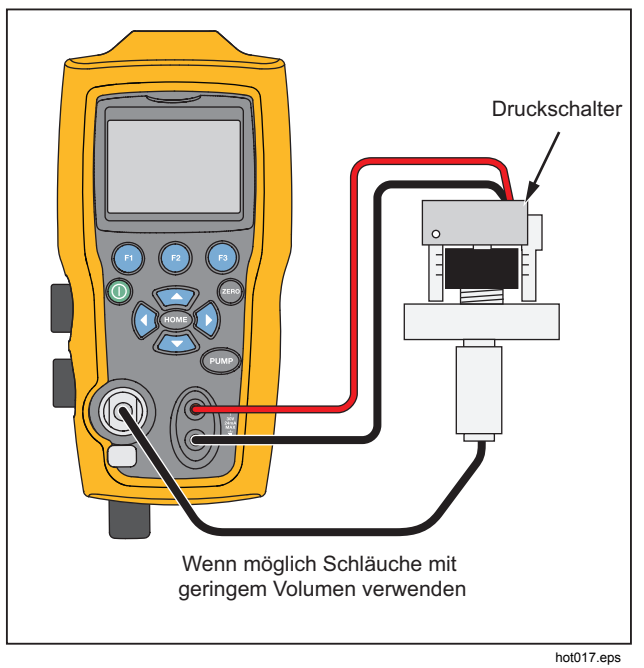

**Abbildung 8. Anschließen eines Druckschalters** 

So führen Sie einen Druckschaltertest durch:

1. Ändern Sie das Setup in Setup 4 (Standardschaltertest) unter "Setups" im MORE-Konfigurationsmenü. Die obere Anzeige ist auf [P1] ST eingestellt, die anderen anzeigen sind aus.

#### *Hinweis*

*Der Druckschaltertest kann mit diesen Funktionen ausgeführt werden: [P1] ST oder EXT ST.* 

*Verwenden Sie Niedrigdruckschläuche, wenn möglich.* 

- 2. Verbinden Sie das Produkt über die Druckschalteranschlüsse mit den Druckschalterkontakten des Schalters (spannungslose Trockenkontakte). Die Polarität der Anschlüsse spielt keine Rolle. Verbinden Sie die Pumpe vom Produkt mit dem Eingang des Druckschalters.
- 3. Vergewissern Sie sich, dass die Belüftung der Pumpe offen ist.
- 4. Setzen Sie das Produkt bei Bedarf auf Null.
- 5. Schließen Sie die Belüftung, nachdem das Produkt auf Null gesetzt wurde. Bei einem normal geschlossenen Schalter wird oben in der Anzeige "CLOSE" angezeigt.
- 6. Mit der Pumpe langsam Druck anlegen, bis der Schalter öffnet.
#### *Pressure Calibrator Druckschaltertest*

#### *Hinweis*

*Im Schaltertestmodus wird die Aktualisierungsgeschwindigkeit der Anzeige erhöht, um die Druckeingangsänderungen erfassen zu können. Doch auch mit dieser erhöhten Messrate sollte das zu prüfende Gerät langsam unter Druck gesetzt werden, um präzise Ablesungen zu gewährleisten.* 

7. Wenn der Schalter geöffnet ist, "OPEN" auf der Anzeige angezeigt. Die Pumpe langsam entlüften, bis der Druckschalter schließt.

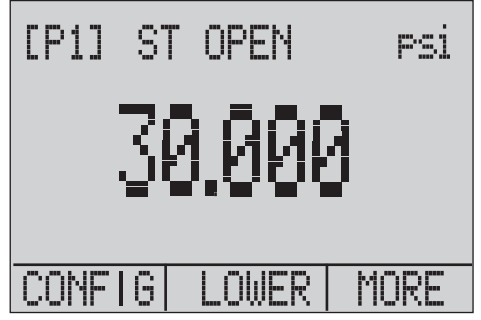

hix043.eps

Oben in der Anzeige werden "SW OPENED AT" und der Druck angezeigt, bei dem der Schalter geöffnet wurde, siehe nachfolgende Abbildung.

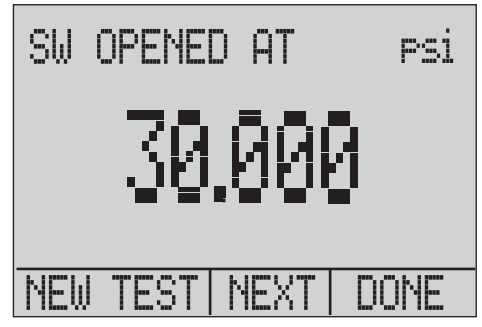

hix044.eps

8. Drücken Sie die Option "NEXT", um die Totzone anzuzeigen und zu sehen, wann der Schalter geschlossen wurde, siehe unten.

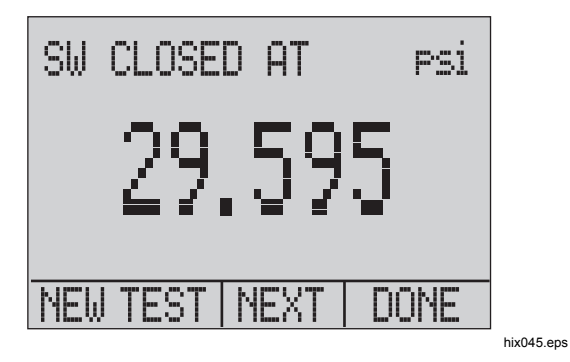

- 9. Drücken Sie , um die Daten zu löschen und einen weiteren Test durchzuführen.
- 10. Drücken Sie **3**, um den Test zu beenden und zur standardmäßigen Druckeinstellung zurückzukehren.

Beispiel:

[P1] ST kehrt zu [P1] zurück.

#### *Hinweis*

*Im vorherigen Beispiel wurde ein normalerweise geschlossener Schalter verwendet. Für einen normalerweise offenen Schalter ist die Vorgehensweise im Grunde dieselbe. Auf der Anzeige erscheint "OPEN" anstelle von "CLOSE".* 

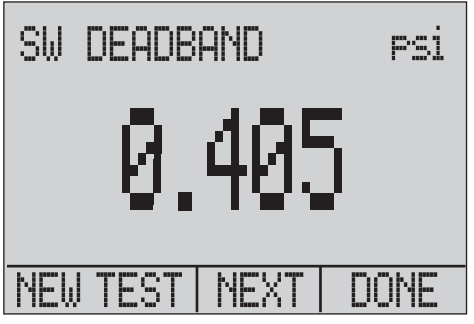

hix046.eps

# *Kalibrierung des Transmitters*

## *mA-Eingangsfunktion*

Die mA-Eingangsfunktion liest die 4-mA- bis 20-mA-Ausgänge des Geräts zurück, das kalibriert wird. Dafür gibt es zwei Möglichkeiten:

1. Passiv – Dabei reguliert das getestete Gerät direkt oder generiert 4 mA bis 20 mA und kann vom Produkt gelesen werden.

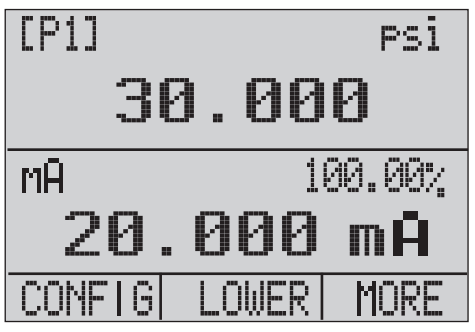

hix047.eps

2. Aktiv – Dabei versorgt das Produkt das Gerät während des Tests mit 24 V DC Schleifenstrom, um das Gerät anzutreiben, während das sich daraus ergebende 4-mA- bis 20-mA-Signal gelesen wird.

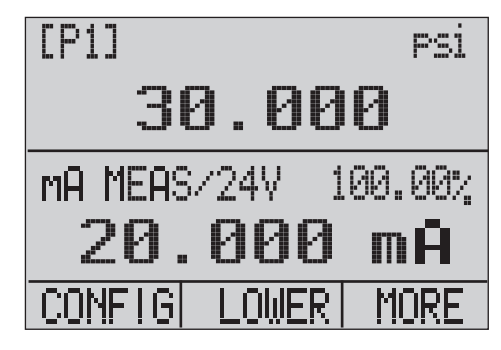

hix048.eps

## *Kalibrierung des Druck-zu-Strom-Transmitters*

So kalibrieren Sie einen Druck-zu-Strom-Transmitter (P/I):

- 1. Schließen Sie das Produkt und die Pumpe an den Transmitter an. Siehe Abbildung 9.
- 2. Erzeugen Sie mit der Pumpe Druck.
- 3. Messen Sie den Stromausgang des Transmitters.
- 4. Prüfen Sie, ob das Ergebnis korrekt ist. Falls nicht, passen Sie den Transmitter gegebenenfalls an.

#### *Hinweis*

*Verwenden Sie Niedrigdruckschläuche, wenn möglich.* 

### *Prozentfehlerfunktion*

Das Produkt bietet eine einmalige Funktion, die Druckgegenüber Milliamperefehler als Prozentsatz der 4-mAbis 20-mA-Schleifenspanne berechnen kann. Der Prozentfehlermodus verwendet alle drei Scans und hat eine einzigartige Menüstruktur. Diese zeigt gleichzeitig Druck, mA und Prozentfehler. Siehe Abbildung 10.

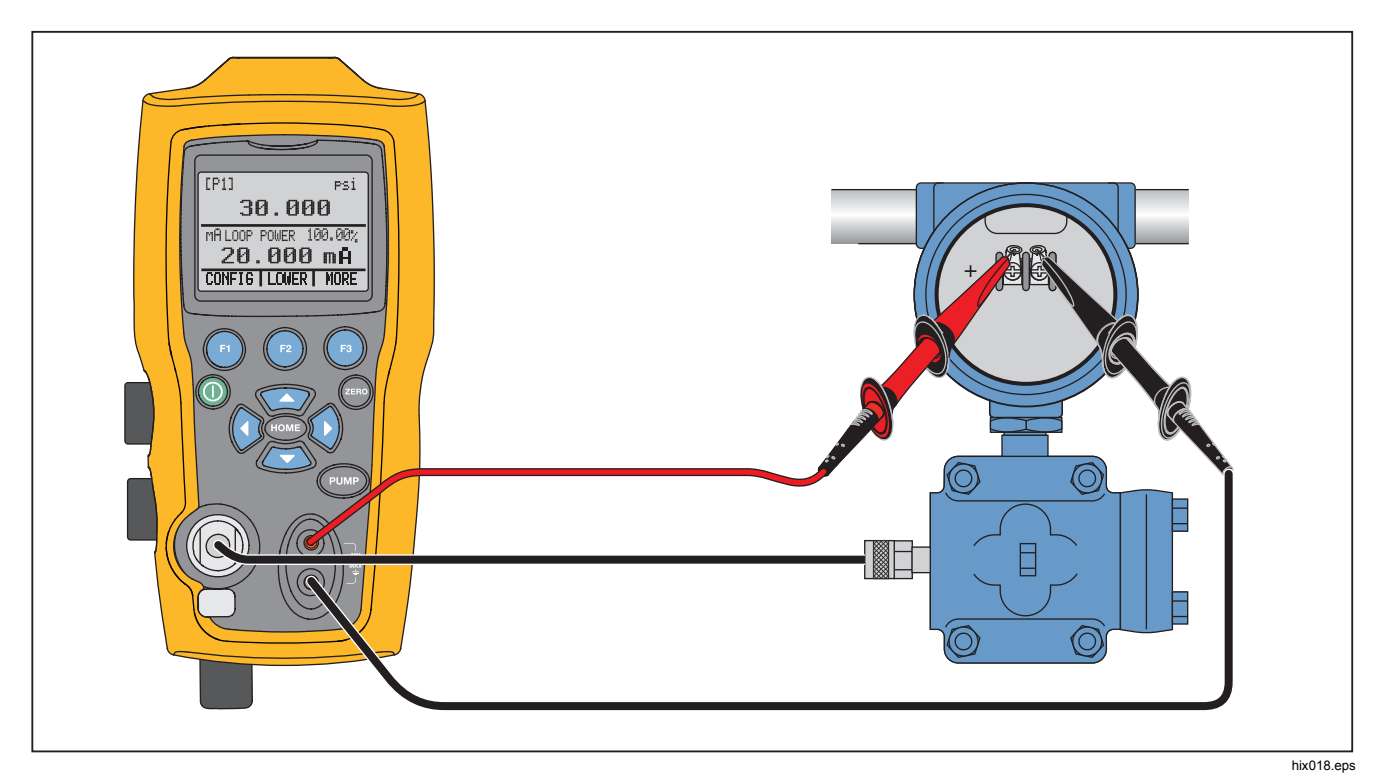

**Abbildung 9. Druck-zu-Strom-Transmitterverbindungen**

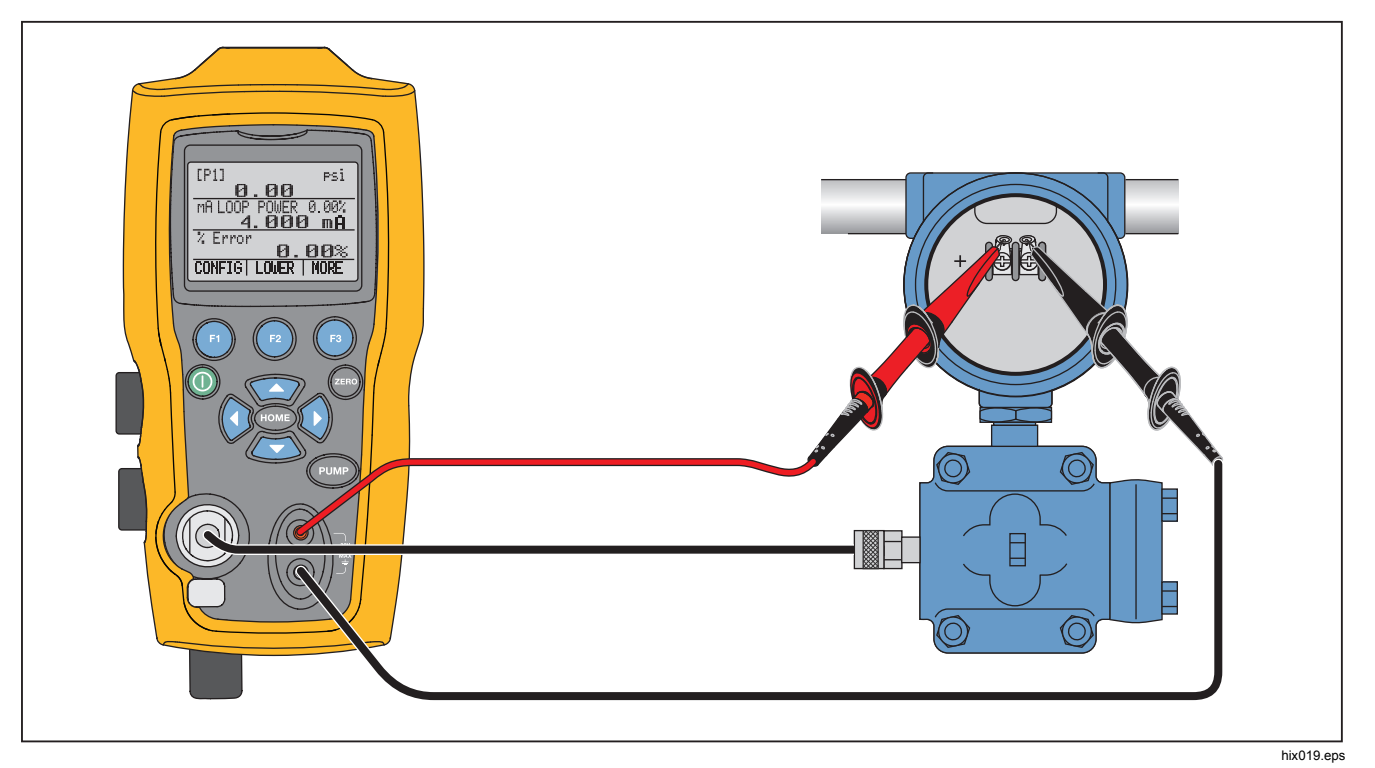

**Abbildung 10. Prozentfehlerfunktionverbindung** 

Beispiel:

Ein Drucktransmitter hat während des Tests 30 psi (2 Bar) Vollausschlag und reguliert ein entsprechendes 4 mA- bis 20-mA-Signal. Programmieren Sie im Produkt einen Druckbereich von 0 psi bis 30 psi und das Produkt berechnet und zeigt die Abweichung oder den Prozentfehler von der erwarteten 4-mA- bis 20-mA-Ausgabe. Dadurch sind keine manuellen Berechnungen mehr erforderlich und es ist hilfreich, wenn es schwierig ist, einen exakten Druck mit einer externen Pumpe festzulegen.

So wird die %ERROR-Funktion verwendet:

- 1. Drücken Sie im Hauptmenü .
- 2. Drücken Sie auf  $\blacksquare$ .
- 3. Drücken Sie <sup>3</sup>, um die %ERROR-Option zu starten.
- 4. Drücken Sie **3.** um die Option zu konfigurieren. Mit der ersten Option wird der Anschluss festgelegt.
- 5. Drücken Sie **3.** um durch die Anschlussoptionen zu blättern.
- 6. Drücken Sie nach Abschluss ...

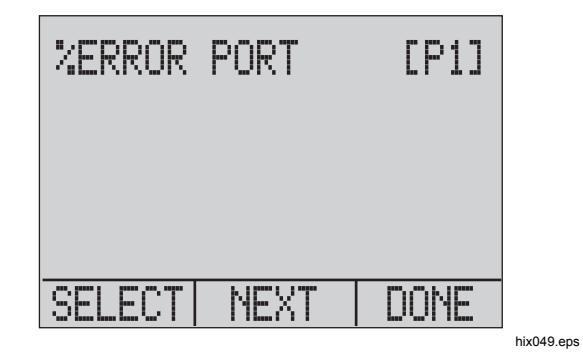

7. Schleifenstrom kann wie unten gezeigt ein- und ausgeschaltet werden. Zum Beenden **a** drücken.

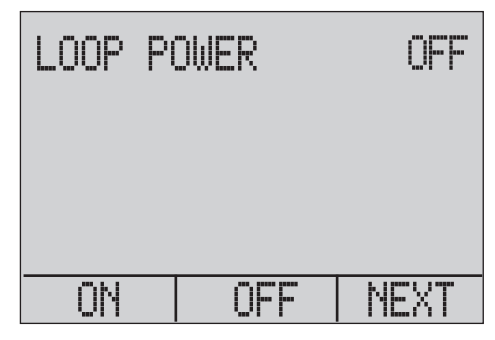

hix050.eps

8. Drücken Sie , um durch die Einheitenoptionen zu blättern, und **2**, um fortzufahren.

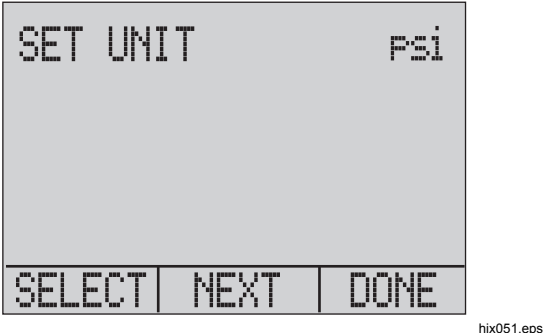

9. Verwenden Sie die Pfeiltasten, um den 100-%-Punkt des gewünschten Druckbereichs festzulegen, und wählen Sie nach Abschluss DONE SET.

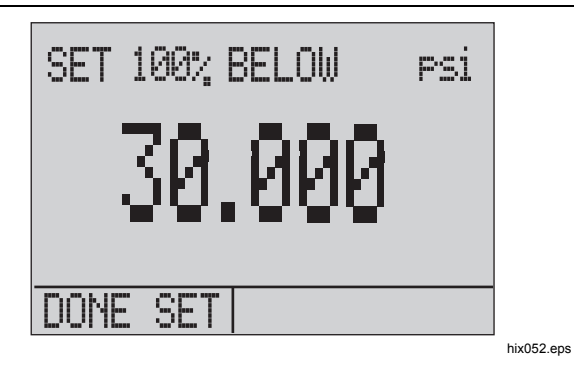

10. Verwenden Sie die Pfeiltasten, um den 0-%-Punkt festzulegen, und wählen Sie nach Abschluss DONE SET. Der %ERROR-Modus kann nun verwendet werden.

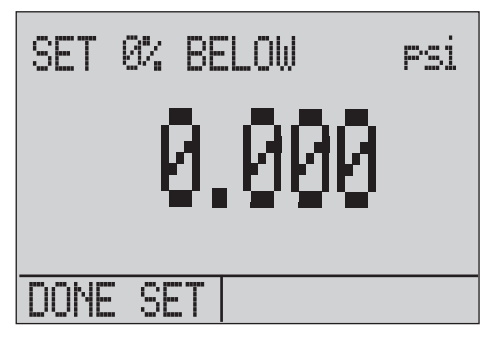

#### *Hinweis*

*Der 0-% und 100-%-Punkt werden im nichtflüchtigen Speicher gesichert, bis sie vom Benutzer für die internen Sensoren und externen Druckmodule wieder geändert werden. Wenn ein externes Modul verwendet wird, sind 0 % und 100 % auf Niedrig- und Vollausschlag des Moduls festgelegt, bis diese Werte vom Benutzer geändert werden oder wenn des zuvor gespeichert wurde.* 

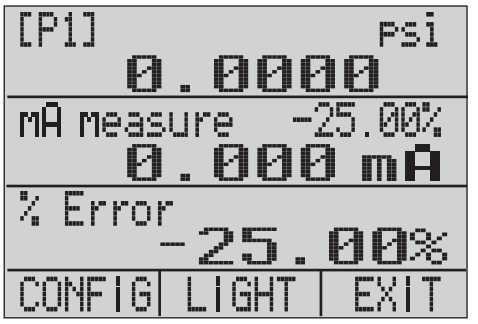

hix054.eps

## *Minimale und maximale Speicherfähigkeit*

Das Produkt hat eine Min/Max-Funktion zum Erfassen der minimalen und maximalen Werte eines angezeigten Parameters.

Blättern Sie durch die Menüoptionen, um die Min/Max-Funktion aufzurufen. "MIN/MAX" wird auf der Anzeige oben **@** gezeigt. Drücken Sie **@**, um die Anzeige durch die Min/Max-Werte zu blättern, die in den Min/Max-Registern gespeichert sind. Diese Ergebnisse sind live, sodass die neuen Min/Max-Werte aufgezeichnet werden, während sich das Gerät in diesem Modus befindet.

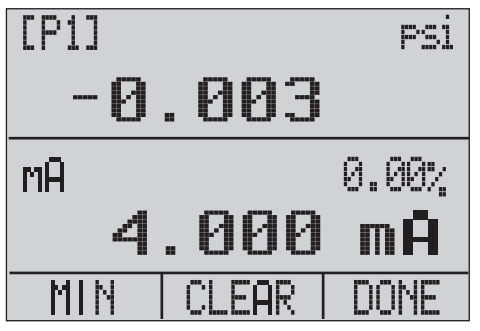

hix055.eps

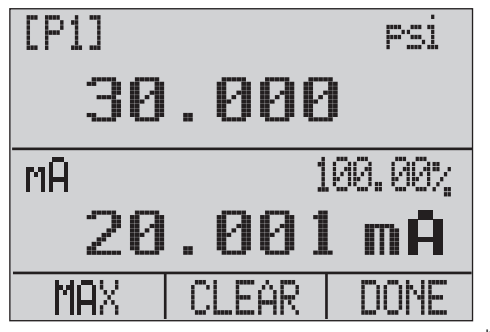

hix056.eps

Um das Min/Max-Register zurückzusetzen, drücken Sie **<sup>2</sup>** für "CLEAR". Diese Register werden auch während des Startvorgangs oder beim Ändern der Konfiguration gelöscht.

## *Werkseinstellungen*

Im Produkt sind fünf häufig verwendete Werkseinstellungen geladen. Um auf diese SETUPS zuzugreifen, wählen Sie aus den MORE-Konfigurationsoptionen. Diese Setups sind unten gezeigt.

*Hinweis* 

*All diese Setups können geändert und gespeichert werden.* 

Setup 1: Die obere Anzeige ist auf den [P1]-Modus eingestellt und die untere auf mA, die mittlere Anzeige ist aus.

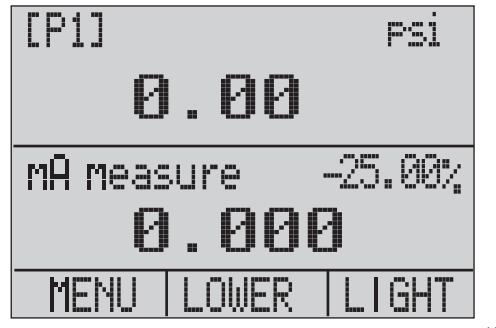

hix057.eps

Setup 2: Die obere Anzeige ist auf den [P1]-Modus eingestellt und die untere auf RTD, die mittlere Anzeige ist aus.

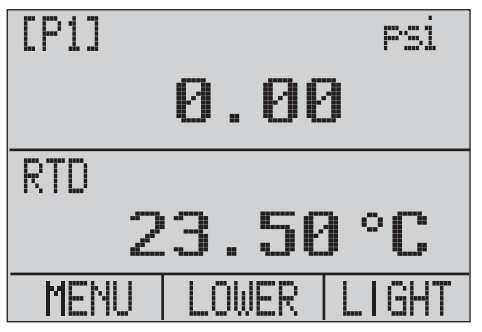

hix058.eps

Setup 3: Die obere Anzeige ist auf den [P1]-Modus eingestellt und die mittlere auf RTD, die untere Anzeige ist mA.

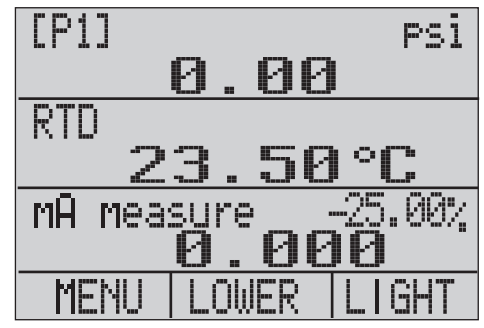

hix059.eps

Setup 4: Die untere Anzeige ist auf [P1]-Schaltertest eingestellt, die anderen Anzeigen sind aus.

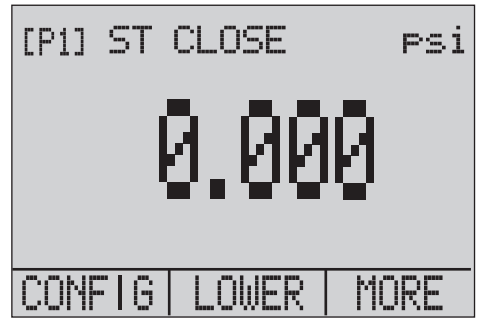

hix062.eps

Setup 5: Die obere Anzeige ist auf [P1] eingestellt, die mittlere Anzeige ist auf [EXT] eingestellt und die untere Anzeige ist auf RTD eingestellt.

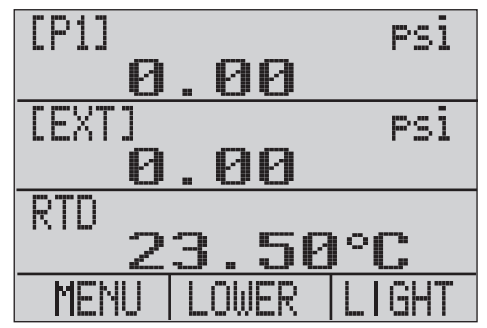

hix060.eps

# *Eichpflichtiger Verkehr/Durchflusskalibrierung*

Das Produkt eignet sich ideal für Durchflussrechnerkalibrierung. Jeder Hersteller von Durchflussrechnern hat einen anderen Kalibrierungsvorgang, doch die meisten erfordern die Kalibrierung von drei Parametern: statischer Druck, Differenzdruck und Temperatur. Um diese Messungen zu vereinfachen, rufen Sie Setup 5 am Produkt auf.

- 1. Verbinden Sie das Produkt mit dem statischen und Differenzdruck. ([P1], EXT) Schließen Sie dann den RTD-Sensor an das Produkt an.
- 2. Vergewissern Sie sich, dass die Ergebnisse für RTD, statischen und Differenzdruck im Durchflussrechner korrekt sind. Falls nicht, passen Sie den Durchflussrechner gegebenenfalls an.

# *Ferngesteuerte Bedienung*

### *Remote-Schnittstelle*

Das Produkt kann mit einem PC-Terminal oder einem Computerprogramm ferngesteuert werden, das das Produkt in einem automatisierten System steuert. Die die Fernsteuerung wird ein serieller RS-232-Anschluss verwendet.

#### *Hinweis*

*Um die Fernsteuerung verwenden zu können, muss ein handelsübliches Miniaturrundsteckerzu-USB-Schnittstellenkabel, PN 4401616, separat erworben werden. Informationen für die Kontaktaufnahme zu Fluke entnehmen Sie dem Abschnitt "Kontakt zu Fluke".* 

Mit dieser Verbindung kann der Benutzer mit Windows-Programmiersprachen wie Visual Basic Programme schreiben, um das Produkt zu bedienen, oder ein Programm wie Hyper Terminal verwenden, um einzelne Befehle einzugeben. Typische RS-232-Konfigurationen für die Fernsteuerung sind in Abbildung 11 dargestellt.

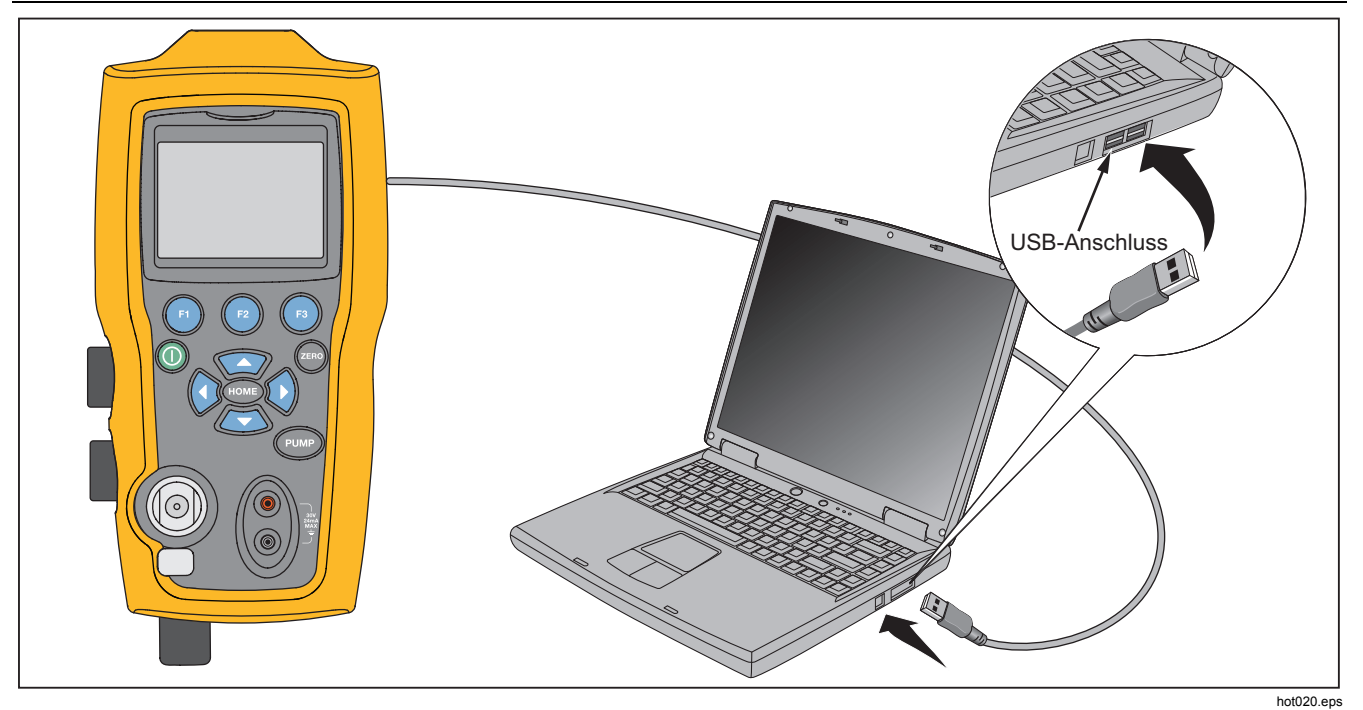

**Abbildung 11. Typische Fernbedienungsverbindungen** 

#### *Einrichten des RS-232-Anschlusses für Fernsteuerung*

*Hinweis* 

*Das RS-232-Verbindungskabel sollte nicht länger als 15 m sein, außer die Ladekapazität an den Verbindungspunkten ist geringer als 2500 pF.* 

Serielle Parameterwerte:

- 9600 Baud
- 8 Daten-Bits
- 1 Stoppbit
- Keine Parität
- Xon/Xoff
- EOL-Zeichen (End of Line) oder CR (Carriage Return) oder beides

#### *Hinweis*

*Um die Fernsteuerung verwenden zu können, muss ein handelsübliches Miniaturrundsteckerzu-USB-Schnittstellenkabel, PN 4401616, separat erworben werden.* 

 Verbinden Sie das Produkt mit dem Computer, schließen Sie den Miniaturrundstecker des Kabels am Druckmodulanschluss auf der rechten Seite des Produkts und den USB-Anschluss am Computer an. Bevor die

Verbindung hergestellt wird, muss das Produkt ausgeschaltet und anschließend wieder eingeschaltet werden.

Für die Fernsteuerung wird das Produkt an einen COM-Anschluss am PC wie in Abbildung 11 angeschlossen. Verwenden Sie einen Terminal-Emulator und gehen Sie wie folgt vor:

- 1. Starten Sie den Terminal-Emulator.
- 2. Wählen Sie "New Connection" (Neue Verbindung) aus.
- 3. Geben Sie als Namen "Fluke 719PRO" ein. Wählen Sie den seriellen Anschluss aus, mit dem das Produkt verbunden ist.
- 4. Geben Sie die obigen Informationen für die Anschlusseinstellungen ein.
- 5. Wählen Sie ASCII Setup aus Datei/Eigenschaften/Einstellungen aus und aktivieren Sie diese Optionen:
	- Echo typed characters locally
	- Wrap lines that exceed terminal width
- 6. Wählen Sie OK.
- 7. Um zu prüfen, ob der Anschluss funktioniert, geben Sie \*IDN? ein. Mit diesem Befehl werden Informationen vom Produkt abgerufen.

#### *Wechseln zwischen Fernbedienung und Bedienung am Gerät*

Das Produkt verfügt über drei Bedienmodi: Lokal, Fernbedienung und Fernbedienung mit Abmeldung. Der lokale Modus ist der Standardmodus. Befehle können über das Keypad am Produkt oder mit einem Computer eingegeben werden. Im Fernbedienungsmodus ist das Keypad deaktiviert und Befehle können nur mit einem Computer eingegeben werden. Wenn [GO TO LOCAL] auf dem Anzeigemenü ausgewählt wird, kehrt das Produkt zur Keypad-Bedienung zurück. Bei Fernbedienung mit Abmeldung kann das Keypad nicht verwendet werden.

So wechseln Sie zwischen den Modi:

- 1. Um den Fernbedienungsmodus zu aktivieren, geben Sie den seriellen Befehl REMOTE am Computer-Terminal ein.
- 2. Um Fernbedienung mit Abmeldung zu aktivieren, geben Sie "REMOTE LOCKOUT" in beliebiger Reihenfolge ein.
- 3. Um zur lokalen Bedienung zurückzukehren, geben Sie LOCAL am Terminal ein. Dieser Befehl deaktiviert auch LOCKOUT, falls aktiviert. Weitere Informationen zu Befehlen entnehmen Sie dem Abschnitt "Fernsteuerungsbefehle".

#### *Verwendung und Typen von Befehlen*

Alle verfügbaren Befehle entnehmen Sie dem Abschnitt "Fernsteuerungsbefehle". Das Produkt kann mit Befehlen und Abfragen gesteuert werden. Alle Befehle können in Groß- oder Kleinbuchstaben eingegeben werden. Die Befehle lassen sich in folgende Kategorien unterteilen:

#### *Kalibratorbefehle*

Diese Befehle werden nur vom Produkt verwendet. Beispiel:

#### VAL?

ruft die Werte ab, die auf der Anzeige des Produkts angezeigt werden.

### *Häufig verwendete Befehle*

Standardbefehle, die von den meisten Geräten verwendet werden. Diese Befehle beginnen immer mit einem "\*".

Beispiel:

\*IDN?

fordert das Produkt auf, seine Identifikation zu senden.

#### *Abfragebefehle*

Befehle, die Informationen abrufen, enden immer mit einem "?". Beispiel:

#### FUNC?

ruft die aktuellen Modi der Anzeigen des Produkts ab.

### *Zusammengesetzt Befehle*

Befehle, die mehr als einen Befehl in einer Zeile enthalten. Beispiel:

#### RTD\_TYPE PT385\_100;RTD\_TYPE?

Legt das Produkt auf RTD-Typ PT385\_100 fest und fordert es auf, dies zu bestätigen. Folgendes wird angezeigt:

PT385\_100

#### *Zeichenverarbeitung*

Die in das Produkt eingegebenen Daten werden folgendermaßen verarbeitet:

- ASCII-Zeichen werden verworfen, wenn ihr dezimales Äquivalent kleiner als 32 (Leerzeichen) ist, ausgenommen 10 (LF) und 13 (CR):
- Daten werden als 7-Bit-ASCII erfasst.
- Das signifikanteste Datenbit wird ignoriert.
- Groß- und Kleinbuchstaben können verwendet werden.

#### *Reaktionsdatentypen*

Die vom Produkt gelieferten Daten können in vier Typen unterteilt werden:

### *Ganzzahl*

Für die meisten Computer und Controller sind das Dezimalzahlen zwischen -32768 und 32768. Beispiel:

FAULT? kann 110 anzeigen

Weitere Informationen zu Fehlercodes entnehmen Sie der Tabelle 8.

## *Gleitkomma*

Gleitkommazahlen haben bis zu 15 signifikante Ziffern und Exponenten. Beispiel:

CPRT\_COEFA? liefert 3.908300E-03

## *Character Response Data (CRD)*

Daten werden als Stichworte angezeigt. Beispiel:

RTD\_TYPE? liefert PT385\_100

## *Indefinite ASCII (IAD)*

Alle ASCII-Zeichen, die von einem Endezeichen gefolgt werden. Beispiel:

\*IDN? liefert FLUKE,719PRO,1234567,1.00

#### *Kalibratorstatus*

### *Fehlerwarteschlange*

Wenn aufgrund einer ungültigen Eingabe oder eines Pufferüberlaufs ein Fehler auftritt, wird der Fehlercode an die Fehlerwarteschlange gesendet. Der Fehlercode kann mit dem Befehl FAULT? aus der Warteschlange gelesen werden. Die Fehlerwarteschlange kann bis zu 15 Fehlercodes enthalten. Wenn sie leer ist, liefert FAULT? den Wert 0. Die Fehlerwarteschlange wird beim Abschalten gelöscht oder wenn der Löschbefehl \*CLS eingegeben wird.

### *Eingabepuffer*

Das Produkt speichert alle empfangenen Daten im Eingabepuffer. Der Puffer fasst bis zu 250 Zeichen. Die Zeichen werden auf der First-in-First-out-Basis verarbeitet.

### *Fernsteuerungsbefehle und Fehlercodes*

In den Tabellen 5, 6, 7 und 8 sind alle Befehle und ihre Beschreibungen aufgelistet, die vom Produkt akzeptiert werden.

#### **Tabelle 5. Häufig verwendete Befehle**

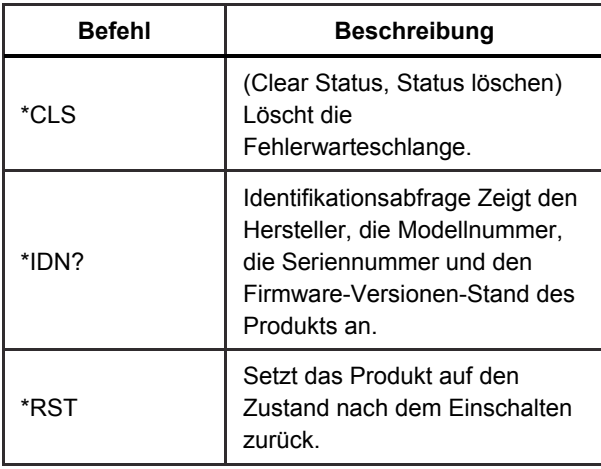

#### **Tabelle 6. Kalibratorbefehle**

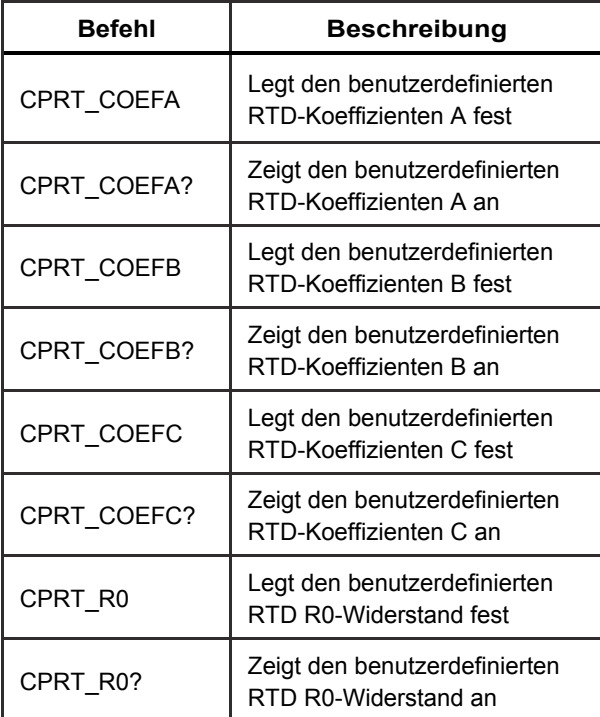

#### *719PRO*

*Bedienungshandbuch* 

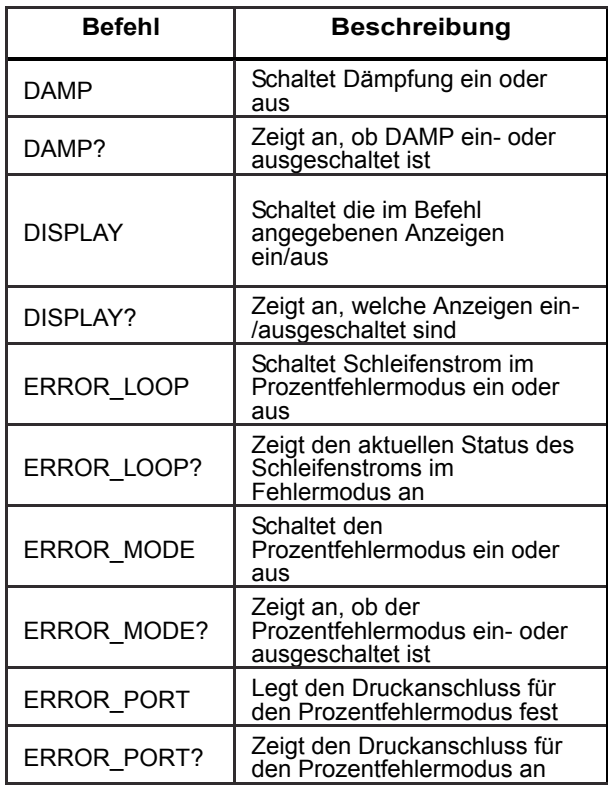

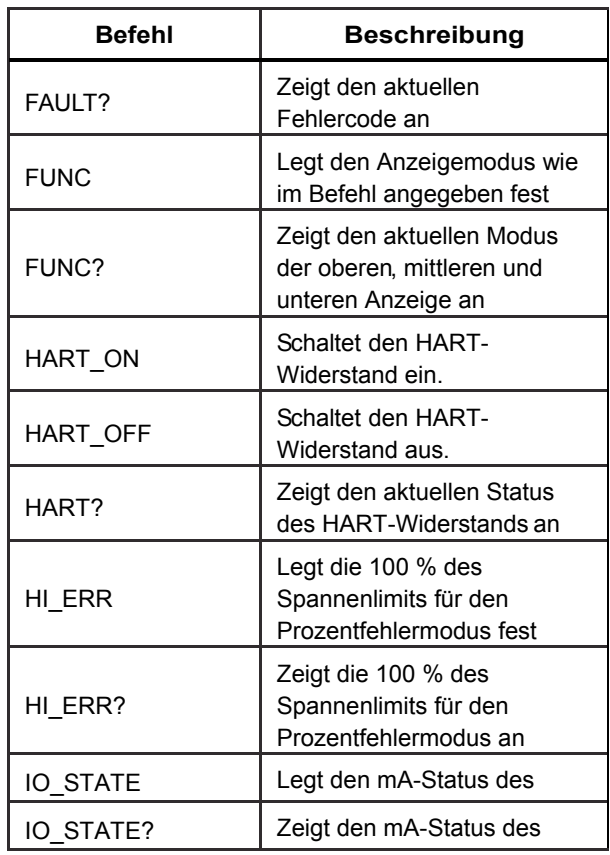

#### *Pressure Calibrator*

*Ferngesteuerte Bedienung* 

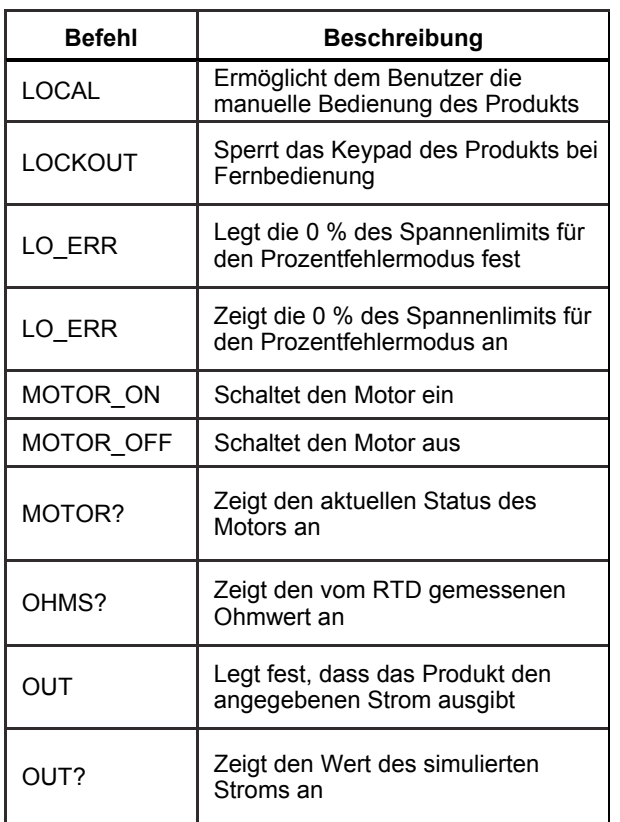

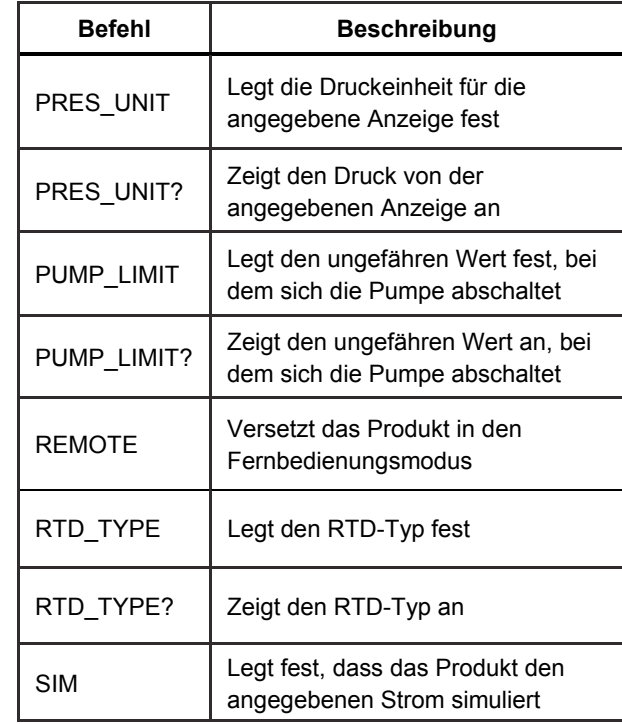

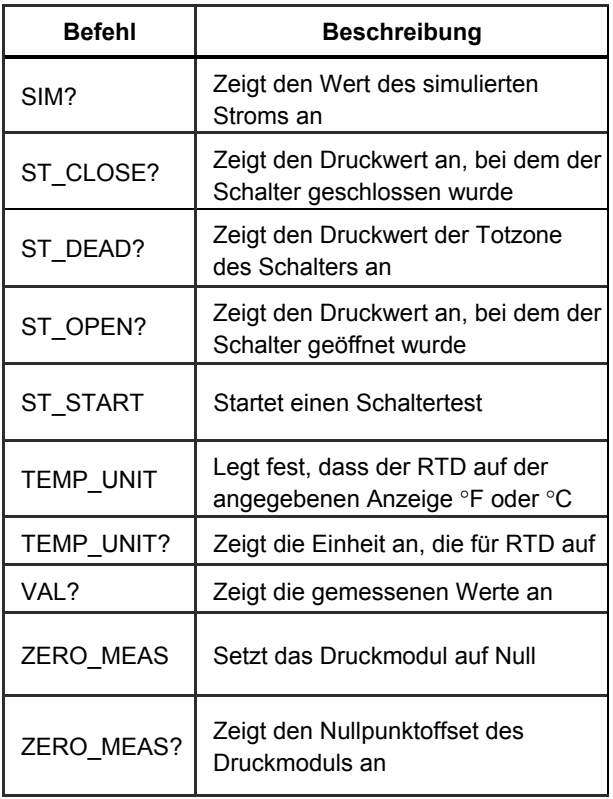

#### **Tabelle 7. Parametereinheiten**

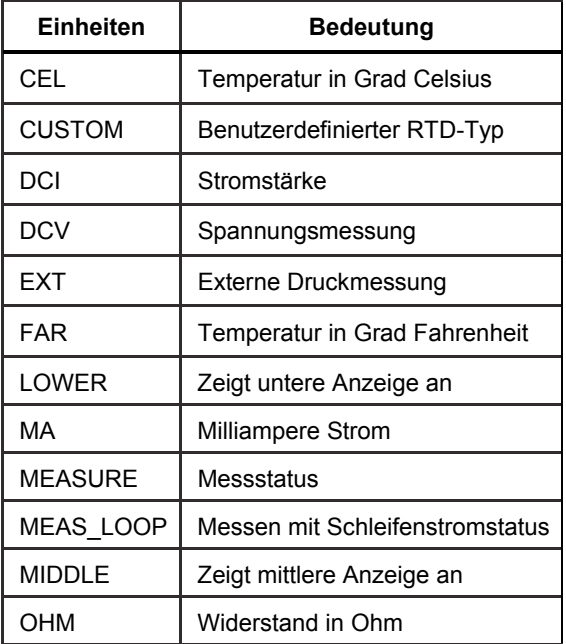

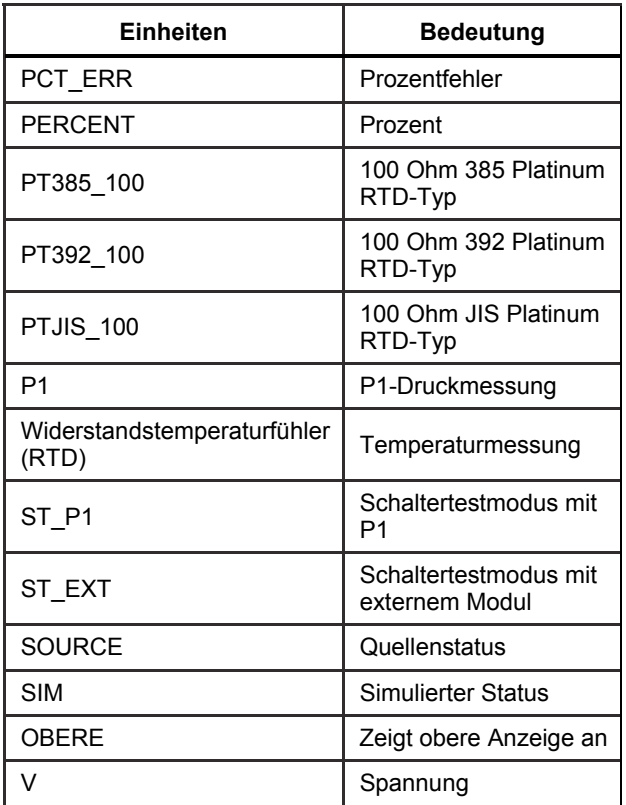

### **Tabelle 8. Fehleranzeige**

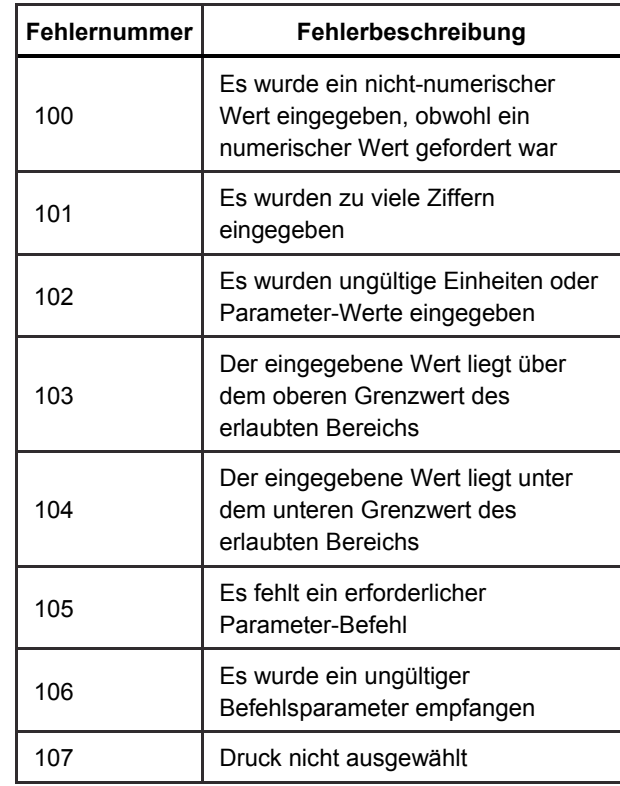

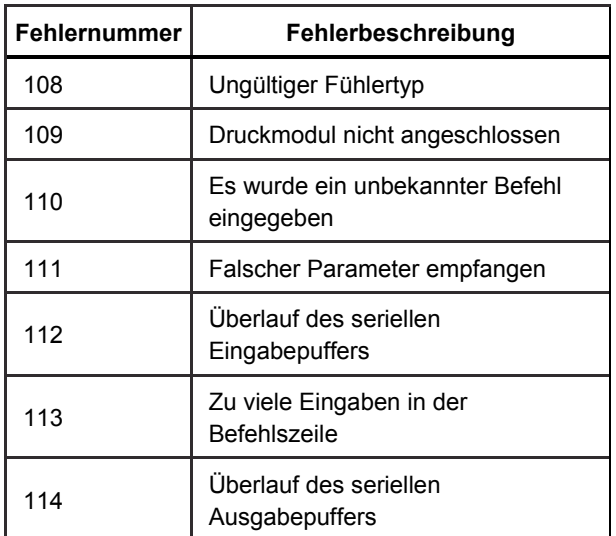

#### *Befehlseingabe*

Befehle für das Produkt können in Groß- und Kleinbuchstaben eingegeben werden. Zwischen dem Befehl und dem Parameter ist mindestens ein Leerzeichen erforderlich, alle anderen Leerzeichen sind optional. Fast alle Befehle für das Produkt sind sequenziell. Alle überlappenden Befehle sind als solche gekennzeichnet. In diesem Abschnitt werden alle Befehle und ihre allgemeine Verwendung kurz beschrieben. Dazu zählen alle Parameter, die mit dem Befehl eingegeben werden sowie die Ausgabe des Befehls.

### *Häufig verwendete Befehle*

#### **\*CLS**

Löscht die Fehlerwarteschlange Beendet auch alle ausstehenden Vorgänge. Wenn Programme geschrieben werden, verwenden Sie diesen Befehl vor jedem Verfahren, um einen Pufferüberlauf zu verhindern.

#### **\*IDN?**

Zeigt den Hersteller, die Modellnummer, die Seriennummer und die Firmware-Version des Produkts an. Beispiel:

\*IDN? liefert FLUKE,719PRO,1234567,1.00

#### *Kalibratorbefehle*  **CPRT\_COEFA**

Verwenden Sie diesen Befehl, um einen benutzerdefinierten RTD in das Produkt einzugeben. Der nach dem Befehl eingegebene numerische Wert wird als erster Koeffizient des Polynoms festgelegt, das vom benutzerdefinierten RTD verwendet wird.

#### Beispiel:

CPRT\_COEFA 3.908300E-03 gibt 3.908300e-3 als Koeffizient A ein.

## **CPRT\_COEFA?**

Zeigt die Zahl an, die als erster Koeffizient für das Polynom eingegeben wurde, das im benutzerdefinierten RTD verwendet wird. Bei dem oben gezeigten Beispiel zeigt CPRT\_COEFA? Folgendes an:

3.908300E-03

### **CPRT\_COEFB**

Dieser Befehl wird verwendet, um einen benutzerdefinierten RTD in das Produkt einzugeben. Der nach dem Befehl eingegebene numerische Wert wird als zweiter Koeffizient des Polynoms festgelegt, das vom benutzerdefinierten RTD verwendet wird.

#### Beispiel:

CPRT\_COEFB -5.774999E-07 gibt -5.774999E-07 als Koeffizient B ein.

### **CPRT\_COEFB?**

Zeigt die Zahl an, die als zweiter Koeffizient für das Polynom eingegeben wurde, das im benutzerdefinierten RTD verwendet wird. Bei dem oben gezeigten Beispiel zeigt CPRT\_COEFB? Folgendes an:

-5.774999E-07

## **CPRT\_COEFC**

Dieser Befehl wird verwendet, um einen benutzerdefinierten RTD in das Produkt einzugeben. Der nach dem Befehl eingegebene numerische Wert wird als dritter Koeffizient des Polynoms festgelegt, das vom benutzerdefinierten RTD verwendet wird.

Beispiel:

CPRT\_COEFC -4.183000E-12 gibt -4.183000E-12 als Koeffizient C ein.

### **CPRT\_COEFC?**

Zeigt die Zahl an, die als dritter Koeffizient für das Polynom eingegeben wurde, das im benutzerdefinierten RTD verwendet wird. Bei dem oben gezeigten Beispiel zeigt CPRT\_COEFC? Folgendes an:

–4.183000E-12

### **CPRT\_R0**

Legt den 0-°-Widerstand, R0, im benutzerdefinierten RTD fest. Der Wert muss mit einer Einheit eingegeben werden. Informationen dazu entnehmen Sie der Tabelle.

Beispiel:

CPRT R0 100 OHM legt R0 auf 100  $\Omega$  fest.

## **CPRT\_R0?**

Zeigt den Wert für den Widerstand im benutzerdefinierten RTD an. Im oben gezeigten Beispiel ist das:

1.000000E+02, OHM

### **DAMP**

Schaltet die Dämpfungsfunktion ein oder aus.

Beispiel:

Bei DAMP ON wird die Dämpfungsfunktion eingeschaltet.

### **DAMP?**

Zeigt den aktuellen Status der Dämpfungsfunktion an.

Beispiel:

Wenn DAMP? gesendet wird, wird ON angezeigt, wenn die Funktion eingeschaltet ist.

#### **DISPLAY**

Schaltet die angegebene Anzeige ein oder aus.

Beispiel:

Wenn DISPLAY LOWER auf ON gesetzt wird, wird die untere Anzeige eingeschaltet.

### **DISPLAY?**

Zeigt den aktuellen Status jeder Anzeige an.

Beispiel:

Wenn DISPLAY? gesendet wird, wird ON, ON, ON angezeigt, wenn alle Anzeigen eingeschaltet sind.

#### **FAULT?**

Zeigt die Fehlercodenummer eines aufgetretenen Fehlers an. Der Befehl kann eingegeben werden, wenn der vorherige Befehl nicht den gewünschten Effekt hatte.

Wenn z. B. ein Wert für Stromausgabe eingegeben wird, der größer ist als der unterstützte Bereich (0 mA - 24 mA), zeigt FAULT? Folgendes an:

103, die Codenummer für eine Eingabe oberhalb des Bereichs.

Weitere Informationen zu Fehlercodenummern entnehmen Sie den Tabellen 5, 6, 7 und 8.

### **ERROR \_LOOP**

Schaltet den Schleifenstrom im Prozentfehlermodus ein oder aus.

Beispiel:

Um den Schleifenstrom einzuschalten, senden Sie ERROR\_LOOP ON.

#### **ERROR \_LOOP?**

Zeigt den aktuellen Status des Schleifenstroms im Prozentfehlermodus an

#### Beispiel:

Wenn ERROR LOOP? gesendet wird, wird ON angezeigt, wenn sich der Schleifenstrom im Fehlermodus befindet.

#### **ERROR\_MODE**

Schaltet den Prozentfehlermodus ein oder aus.

#### Beispiel:

Um den Prozentfehlermodus einzuschalten, senden Sie ERROR\_MODE ON.

### **ERROR\_MODE?**

Zeigt den aktuellen Status des Prozentfehlermodus an.

Beispiel:

Wenn ERROR\_MODE? gesendet wird, wird ON angezeigt, wenn sich das Produkt im Fehlermodus befindet.

## **ERROR\_PORT**

Legt den Druckanschluss für den Prozentfehler fest. Beispiel:

Um den Druckanschluss für Prozentfehler auf [P1] festzulegen, senden Sie ERROR\_PORT P1.

### **ERROR\_PORT?**

Zeigt den aktuellen Druckanschluss für den Prozentfehlermodus an.

### Beispiel:

Wenn ERROR PORT? gesendet wird, wird P1 angezeigt, wenn der Druckanschluss im Prozentfehler [P1] ist.

## **FUNC**

Legt die in Argument 1 angegebene Anzeige auf die in Argument 2 angegebene Funktion fest.

Beispiel:

Um die untere Anzeige auf RTD-Modus festzulegen, senden Sie FUNC LOWER, RTD.

## **FUNC?**

Ruft den aktuellen Modus aller Anzeigen des Produkts ab. Wenn das Produkt z. B. in der oberen Anzeige auf [P2] ST, [P1] in der mittleren und RTD in der unteren festgelegt ist, zeigt FUNC? Folgendes an:

ST\_P2,P1,RTD

## **HART\_ON**

Schaltet den HART-Widerstand ein

### **HART\_OFF**

Schaltet den HART-Widerstand aus

### **HART?**

Zeigt den Status des HART-Widerstands an Beispiel:

Wenn der HART-Widerstand eingeschaltet ist, zeigt HART? ON an.

## **HI\_ERR**

Legt den 100-%-Punkt für die Berechnung im Prozentfehlermodus in den aktuellen Maßeinheiten fest. Beispiel:

Um den 100-%-Punkt auf 100 psi festzulegen, senden Sie HI\_ERR 100.

## **HI\_ERR?**

Zeigt den 100-%-Punkt für die Berechnung im Prozentfehlermodus an.

Beispiel:

Wenn der 100-%-Punkt auf 100 psi festgelegt ist, zeigt HI\_ERR? 1.000000E+02, PSI an.

## **IO\_STATE**

Legt den Eingangs-/Ausgang-/Simulationsstatus der mA-Funktion des Produkts fest. Versetzt das Produkt nicht in mA, wenn es sich nicht bereits in mA befindet.

#### Beispiel:

Wenn sich das Produkt im mA-Simulationsmodus befindet, wird es durch IO\_STATE\_MEASURE in den Messmodus versetzt.

### **IO\_STATE?**

Zeigt den Eingangs-/Ausgang-/Simulationsstatus der mA-Funktion des Produkts an.

Beispiel:

Wenn sich das Produkt im mA-Simulationsmodus befunden hat, zeigt IO\_STATE? SIM an.

#### **LOCAL**

Legt das Produkt auf lokale Bedienung fest, wenn es sich im Fernbedienungsmodus befunden hat. Löscht auch LOCKOUT, wenn sich das Produkt im Sperrmodus befunden hat.

### **LOCKOUT**

Senden Sie diesen Befehl, um den Sperrstatus festzulegen. Wenn das Gerät auf REMOTE festgelegt ist oder in den Fernbedienungsmodus wechselt, ist die Verwendung des Keypads nicht möglich. Der Sperrstatus kann nur aufgehoben werden, wenn der LOCAL-Befehl gesendet wird.

### **LO\_ERR**

Legt den 0-%-Punkt für die Berechnung im Prozentfehlermodus in den aktuellen Maßeinheiten fest.

#### Beispiel:

Um den 0-%-Punkt auf 20 psi festzulegen, senden Sie LO\_ERR 20.

## **LO\_ERR?**

Zeigt den 0-%-Punkt für die Berechnung im Prozentfehlermodus an.

Beispiel:

Wenn der 0-%-Punkt auf 20 psi festgelegt ist, zeigt LO ERR? 2.000000E+01, PSI an.

### **MOTOR\_ON**

Schaltet den Motor ein

## **MOTOR\_OFF**

Schaltet den Motor aus

### **MOTOR?**

Zeigt den Status des Motors an

Beispiel:

Wenn der Motor an war, zeigt MOTOR? ON an.

## **OHMS?**

Zeigt den Ohm-Rohwert vom RTD an.

Beispiel:

Wenn P100-385 bei 0 °C gemessen wird, zeigt OHMS? 1.000000E+02, OHM an.

## **OUT**

Dieser Befehl versetzt das Produkt auch in den mA-Ausgangsmodus. Nach dem Befehl müssen eine Zahl und eine Einheit eingegeben werden.

### Beispiel:

OUT 5 MA legt die Stromausgabe auf 5 mA fest

## **OUT?**

Zeigt die Ausgabe des Produkts an

Bei dem oben gezeigten Beispiel zeigt OUT? 5.000000E-03, A an

### **PRES\_UNIT**

Wird verwendet, um die Druckeinheit für die angegebene Anzeige festzulegen

Beispiel:

Um die Druckeinheit auf der unteren Anzeige auf psi festzulegen, senden Sie PRES\_UNIT LOWER, PSI.

### **PRES\_UNIT?**

Zeigt die Druckeinheit an, die beim Messen von Druck für jede der 3 Anzeigen verwendet wird.

### **PUMP\_LIMIT**

Legt den ungefähren Druck in psi fest, bei dem sich die Pumpe abschaltet

Beispiel:

PUMP\_LIMIT 50 legt den ungefähren Wert, bei dem sich die Pumpe abschaltet, auf 50 psi fest

#### **PUMP\_LIMIT?**

Zeigt das Pumpenlimit an. Das oben gezeigte Beispiel mit PUMP\_LIMIT? zeigt:

#### 50,000

### **REMOTE**

Versetzt das Produkt in den Fernbedienungsmodus. Im Fernbedienungsmodus kann das Keypad verwendet werden, um zum lokalen Modus zurückzukehren, außer der Befehl LOCKOUT wurde vor REMOTE eingegeben. Dann ist das Keypad gesperrt und der LOCAL-Befehl muss gesendet werden, um zur lokalen Bedienung zurückzukehren.

### **RTD\_TYPE**

Legt den RTD-Typ fest. Die nachfolgenden Liste zeigt, wie RTD-Typen nach dem Befehl eingegeben werden müssen:

PT385\_100; PT392\_100; PTJIS\_100; CUSTOM;

Beispiel:

RTD\_TYPE PT385\_100 legt RTD-Typ auf PT100-385 fest

### **RTD\_TYPE?**

Zeigt den RTD-Typ an.

Beispiel:

Wenn der RTD-Typ PT385\_100 ist, zeigt RTD\_TYPE? PT100\_385 an.

#### **SIM**

Legt den Ausgang für die Stromsimulation fest. Dieser Befehl versetzt das Produkt auch in den mA-Simulationsmodus. Nach dem Befehl müssen eine Zahl und eine Einheit eingegeben werden.

Beispiel:

SIM 5 MA legt die Stromsimulation auf 5 mA fest

#### **SIM?**

Zeigt die Ausgabe der Stromsimulation an Bei dem oben gezeigten Beispiel ist der Ausgang: 5.000000E-03, A

### **ST\_START**

Startet einen Schaltertest

### **ST\_CLOSE?**

Zeigt den Druck, bei dem der Schalter geschlossen wurde, in den aktuellen Druckeinheiten an.

### **ST\_OPEN?**

Zeigt den Druck, bei dem der Schalter geöffnet wurde, in den aktuellen Druckeinheiten an.

### **ST\_DEAD?**

Zeigt die Totzone des Schalters in den aktuellen Druckeinheiten an.

### **TEMP\_UNIT**

Dieser Befehl wird verwendet, um die Temperatureinheit für die Temperaturmessung festzulegen.

Das erste Argument zeigt an, auf welche Anzeige die Änderung angewendet werden soll. Das zweite Argument ist die Einheit, entweder CEL für Celsius oder FAR für Fahrenheit.

#### Beispiel:

Um die Temperatur auf der unteren Anzeige auf Fahrenheit festzulegen, senden Sie TEMP\_UNIT LOWER, FAR.

### **TEMP\_UNIT?**

Zeigt die Temperatureinheit (CEL oder FAR) für jede der 3 Anzeigen bei der Messung von RTDs an.

### **VAL?**

Zeigt den Wert einer Messung auf der oberen und unteren Anzeige an. Wenn die obere Anzeige z. B. 5 mA zeigt und die untere Anzeige 10 V zeigt, dann zeigt VAL? Folgendes an:

5.000000E-03, A, 1.000000E+01, V

### **ZERO\_MEAS**

Setzt das angeschlossene Druckmodul auf Null Geben Sie den auf Null gesetzten Wert in PSI nach dem Befehl ein, wenn ein Absolutdruckmodul auf Null gesetzt wird.

### **ZERO\_MEAS?**

Zeigt den Nullpunktoffset oder den Referenzwert für Absolutdruckmodule an.

## *Messbereiche und Auflösung*

Bereiche und Auflösungen für das Produkt sind in Tabelle 9 angegeben.

#### **Tabelle 9. Bereiche und Auflösungen**

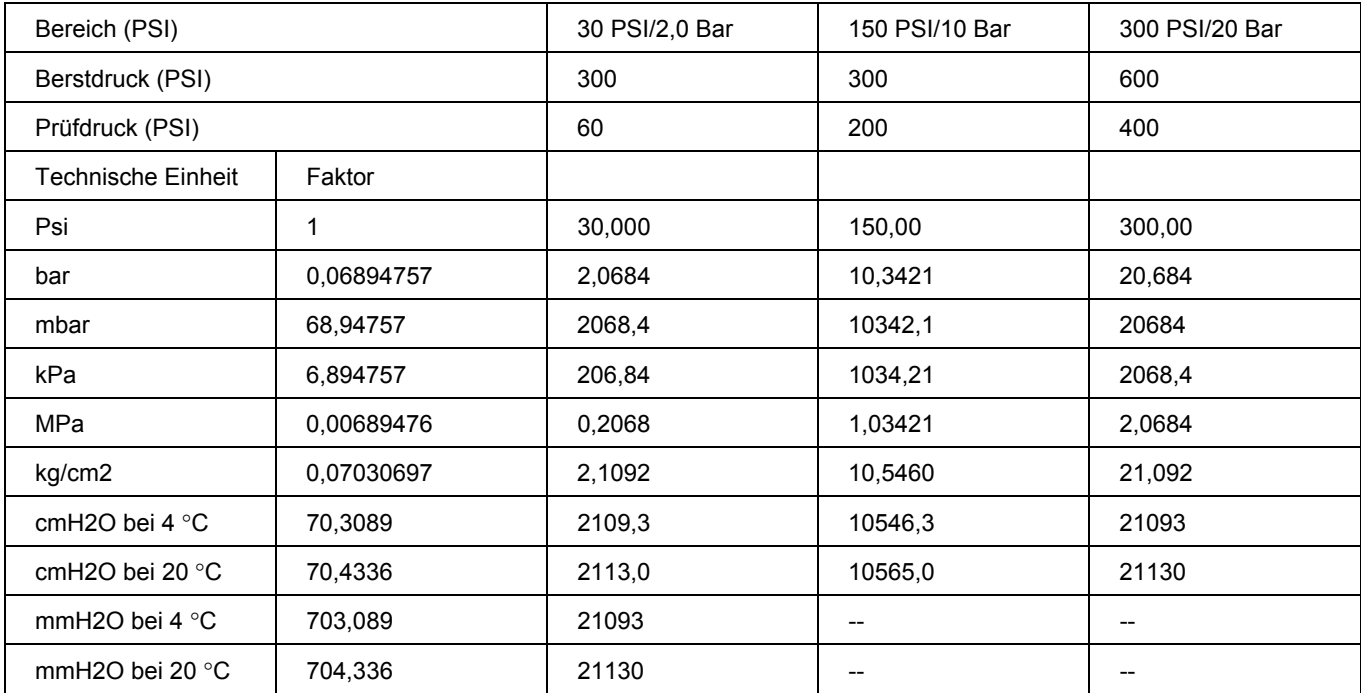

# *719PRO*

*Bedienungshandbuch* 

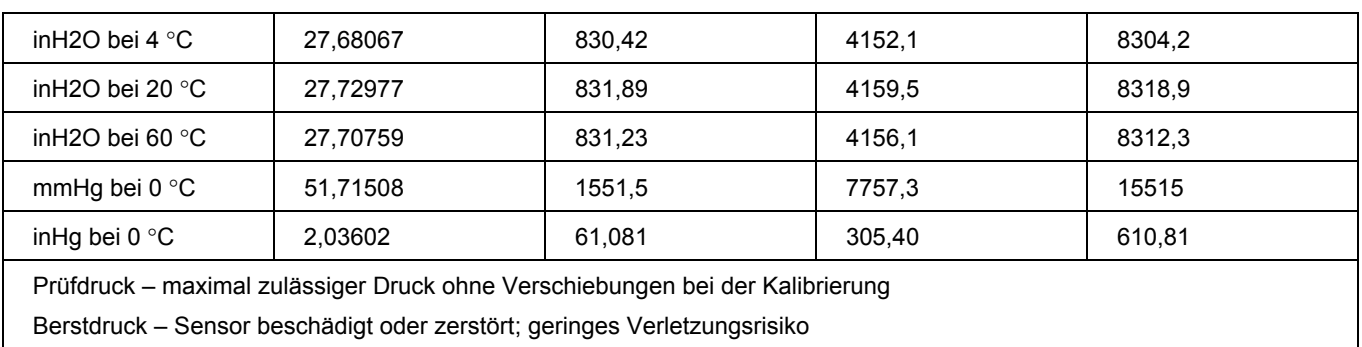

# *Wartung und Pflege*

### *Ersetzen der Batterien*

Wenn sich die Batterien zu stark entladen, schaltet sich das Produkt automatisch ab, um das Auslaufen der Batterien zu verhindern.

#### *Hinweis*

*Verwenden Sie AA-Lithium-Batterien oder NiMh-Akkus.* 

## A **Marnung**

**Zur Vermeidung von Stromschlag, Brand oder Verletzungen sind folgende Hinweise zu beachten:** 

- **Entfernen Sie die Batterien, wenn das Produkt für einen längeren Zeitraum nicht verwendet oder bei Temperaturen gelagert wird, die die Spezifikationen des Batterieherstellers überschreiten. Wenn die Batterien nicht entfernt werden, können ausgelaufene Batterien das Produkt beschädigen.**
- **Um falsche Messungen zu vermeiden, müssen die Akkus ausgetauscht werden, wenn ein niedriger Ladezustand angezeigt wird.**
- **Um ein Auslaufen der Akkus zu verhindern, muss sichergestellt werden, dass die Polarität korrekt ist.**
- **Sollte eine Batterie ausgelaufen sein, muss das Produkt vor einer erneuten Inbetriebnahme repariert werden.**
- **Das Batteriefach muss vor Verwendung des Produkts geschlossen und verriegelt werden.**

Wechseln der Batterien, siehe Abbildung 12:

- 1. Das Produkt ausschalten.
- 2. Drehen Sie das Produkt mit der Anzeige nach unten.
- 3. Entfernen Sie die Schraube der Batteriefachabdeckung mit einem Schlitzschraubendreher.
- 4. Heben Sie den Batteriehalter heraus und trennen Sie ihn.
- 5. Ersetzen Sie die AA-Batterien durch neue. Vergewissern Sie sich, dass die Polarität der Batterien korrekt ist.
- 6. Schließen Sie den Batteriehalter wieder an.
- 7. Setzen Sie den Batteriehalter wieder in das Batteriefach ein.
- 8. Schließen Sie die Batterieklappe.
- 9. Ziehen Sie die Schraube der Batteriefachabdeckung<br>wieder an wieder an. hix061.eps **Abbildung 12. Austauschen des Akkus**

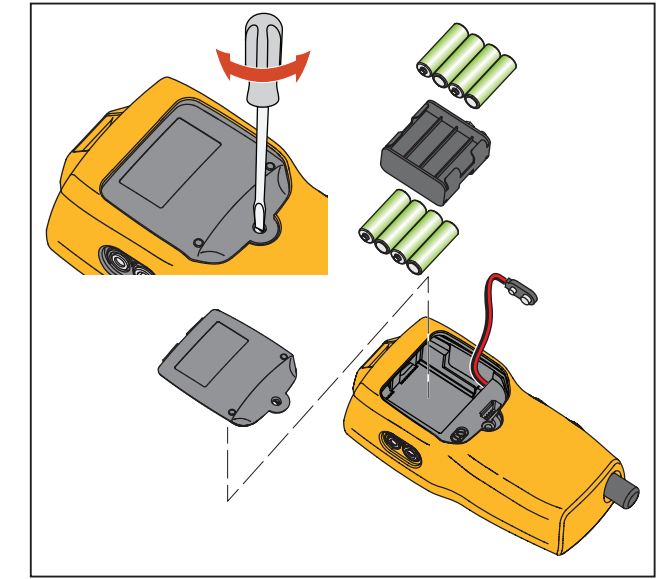
# *Reinigung des Produkts*

# **Vorsicht**

**Zur Vermeidung von Schäden an den Kunststofflinsen und am Kunststoffgehäuse keine Lösungsmittel oder abreibend wirkende Reinigungsmittel einsetzen.** 

Das Produkt mit einem weichen, mit Wasser angefeuchteten Tuch reinigen. Bei Bedarf eine milde Seifenlösung verwenden.

## *Reinigen der Ventilbaugruppe*

Es kann sein, dass das Produkt wegen Schmutz oder anderen Verunreinigungen der internen Ventilbaugruppe gelegentlich nicht korrekt funktioniert. Das folgende Verfahren zur Reinigung der Ventilbaugruppe verwenden. Wenn das Problem durch dieses Verfahren nicht behoben wird, kann ein Runderneuerungskit bestellt werden. Informationen dazu entnehmen Sie dem Abschnitt "Kundenseitig auswechselbare Teile".

- 1. Entfernen Sie mit einem kleinen Schraubendreher die beiden Haltekappen des Ventils im Bereich des Batteriefachs (siehe Abbildung 12).
- 2. Nach Entfernung der Kappen vorsichtig die Federund Ring-Baugruppe entfernen.
- 3. Die Ventilbaugruppe in einem gesicherten Bereich beiseite legen und das Ventilgehäuse mit einem IPAgetränkten (Isopropylalkohol) Baumwolltupfer reinigen.
- 4. Wiederholen Sie den Vorgang mehrmals immer mit einem neuen Baumwolltupfer, bis alle Verunreinigungen oder Verschmutzungen beseitigt sind.
- 5. Die Pumpengriffe mehrere Male betätigen und wiederholt auf Verunreinigung prüfen.
- 6. Die O-Ring-Baugruppe und den O-Ring auf den Haltekappen mit IPA reinigen und die O-Ringe sorgfältig auf Beschädigung oder übermäßigen Verschleiß inspizieren. Ersatzteile sind bei Bedarf im Runderneuerungskit enthalten.
- 7. Die Federn auf Verschleiß bzw. Verlust der Spannkraft inspizieren. Sie sollten im unbelasteten Zustand ungefähr 8,6 mm lang sein. Falls sie kürzer sind, bieten sie möglicherweise nicht ausreichend Dichtspannung. Bei Bedarf austauschen.
- 8. Sobald alle Teile gereinigt und inspiziert sind, die O-Ring- und Federbaugruppe wieder im Ventilgehäuse installieren.
- 9. Die Haltekappen wieder aufsetzen und jede Kappe sorgfältig anziehen.
- 10. Den Ausgangsanschluss abdichten und die Pumpe mit mindestens 50 % der Kapazität betreiben.
- 11. Den Druck ablassen und das Verfahren mehrere Male wiederholen, um zu gewährleisten, dass die Ringe ordnungsgemäß sitzen.

### *719PRO Bedienungshandbuch*

# *Kundenseitig auswechselbare Teile und Zubehör*

#### **Warnung Setzen Sie zur Vorbeugung eines Stromschlags, Feuers bzw. der Verletzung von Personen nur die angegebenen Ersatzteile ein.**

Kundenseitig auswechselbare Teile sind in Tabelle 10 aufgeführt sowie in Abbildung 13 dargestellt. Für Informationen zu diesen Artikeln bitte eine Fluke-Vertretung kontaktieren. Siehe Abschnitt "Kontakt zu Fluke" in diesem Handbuch.

#### **Tabelle 10. Vom Benutzer austauschbare Teile und Zubehör**

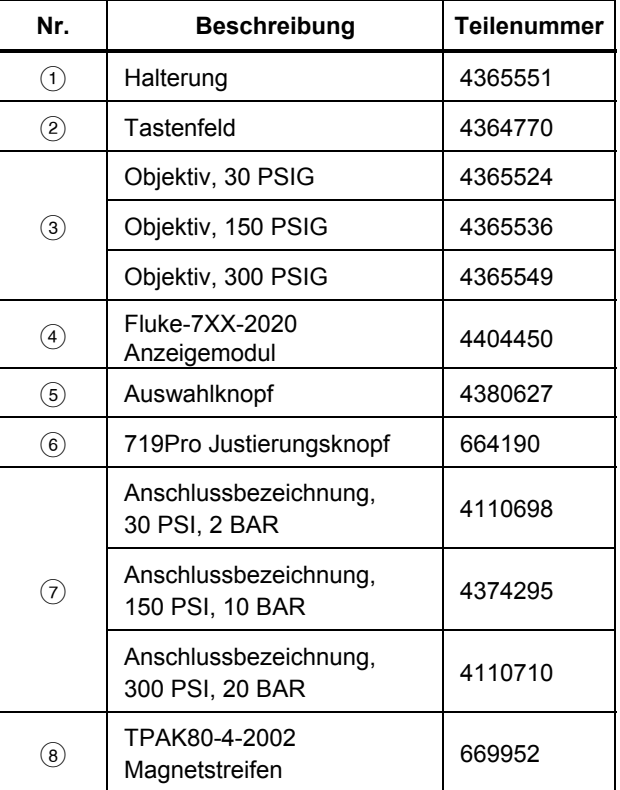

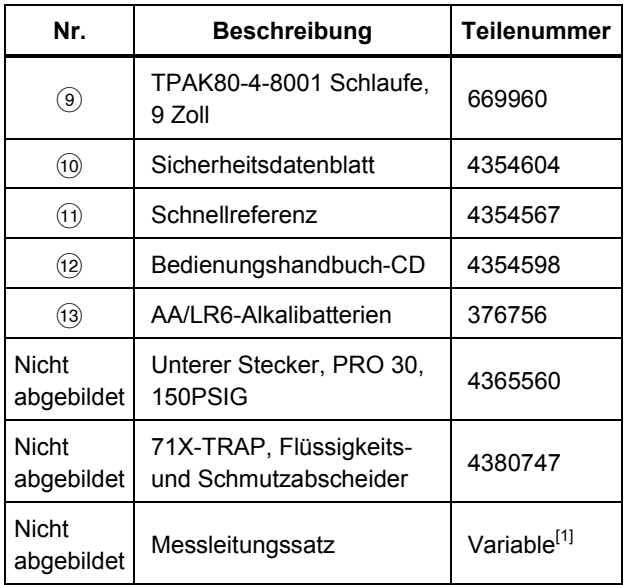

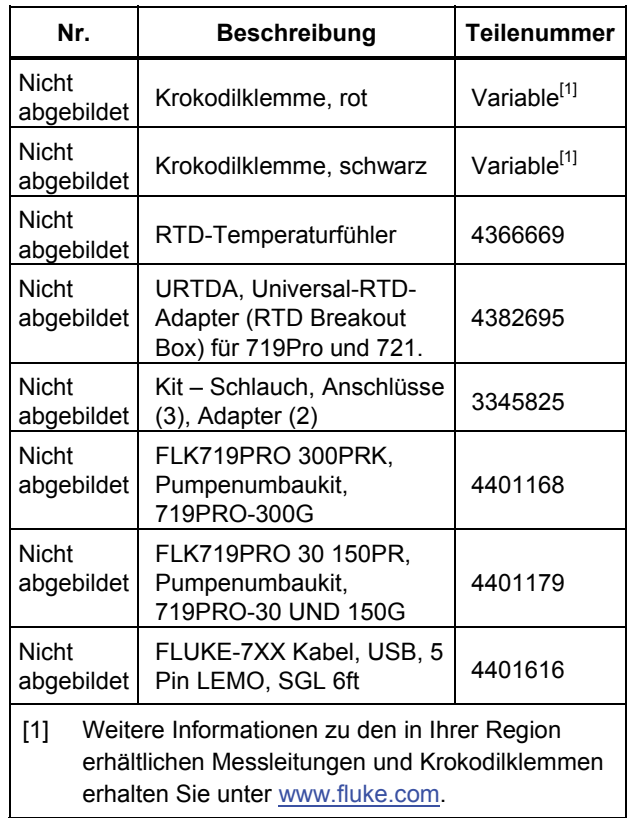

## *719PRO Bedienungshandbuch*

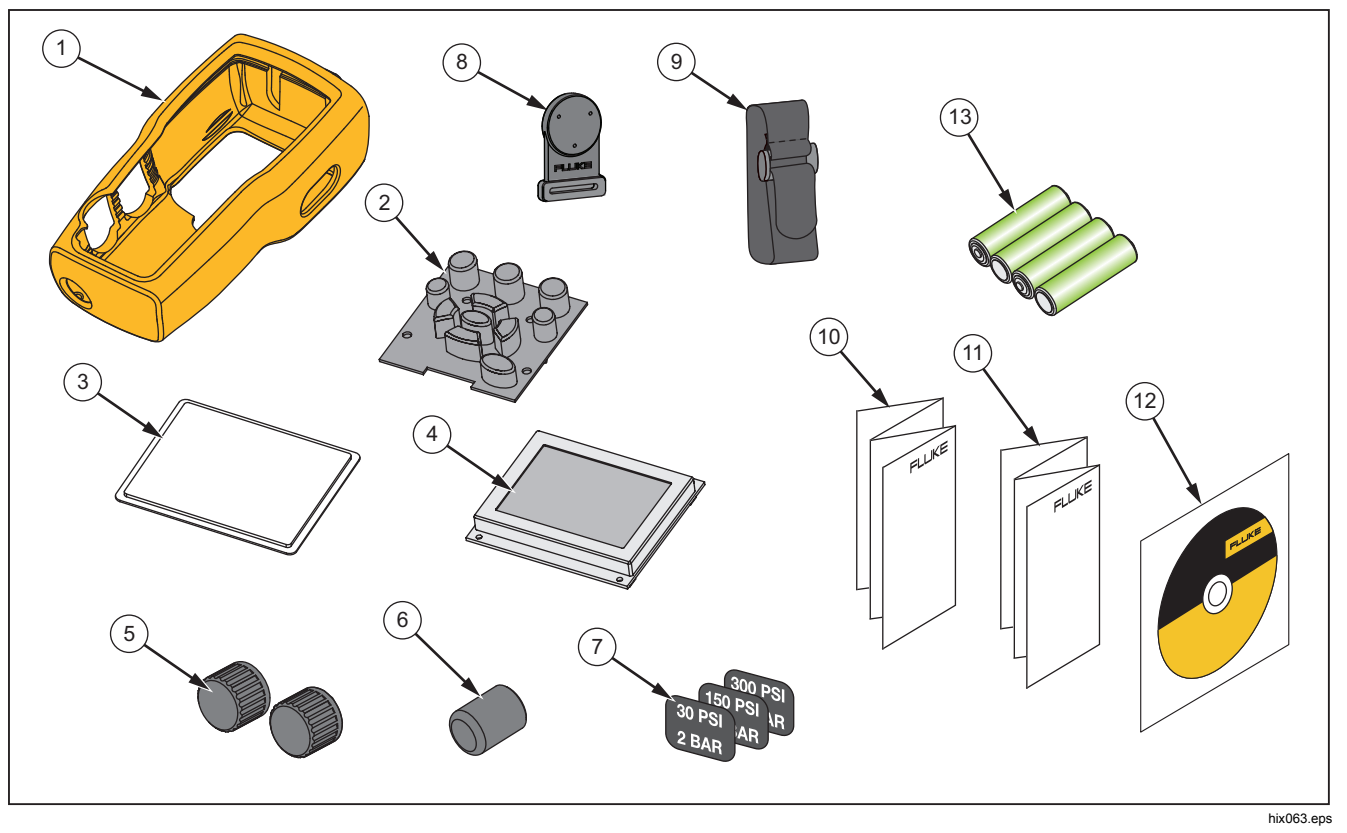

**Abbildung 13. Vom Benutzer austauschbare Teile und Zubehör** 

# *Technische Daten*

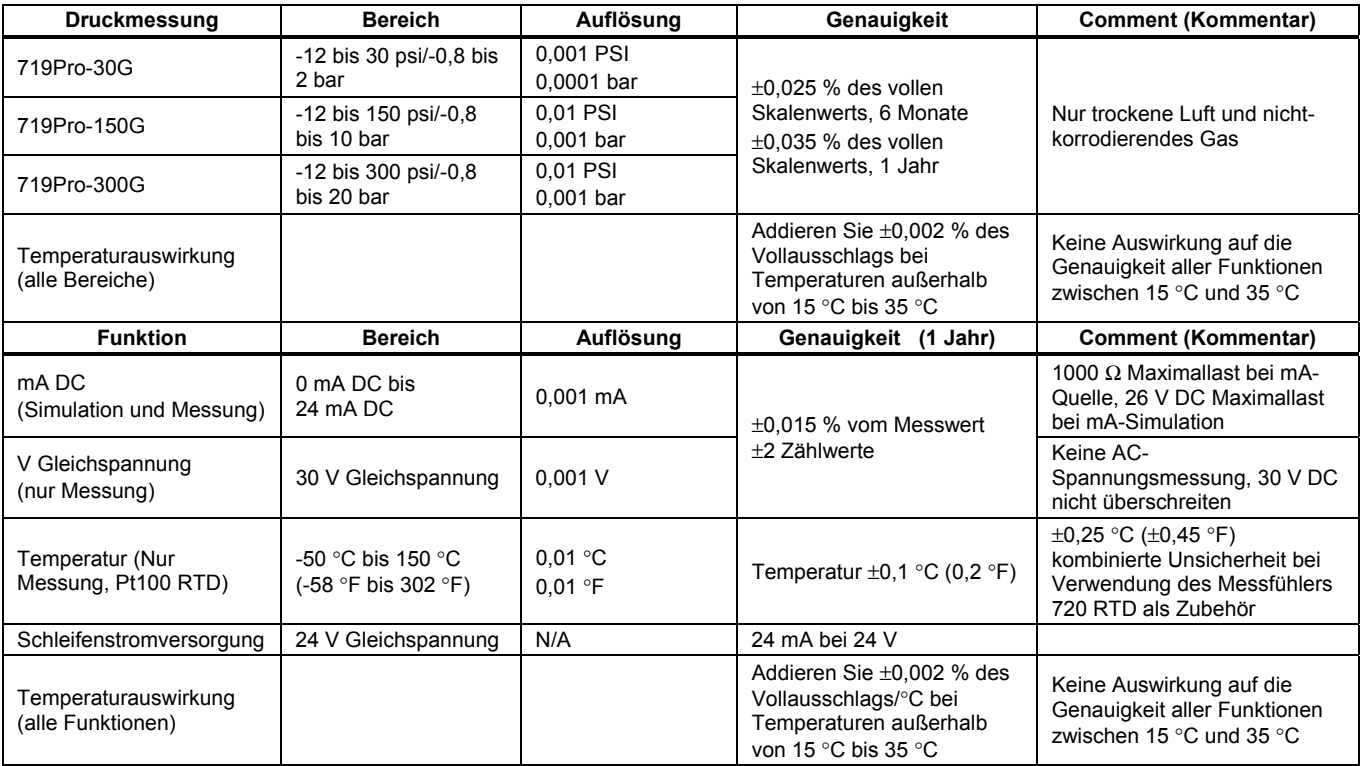

### *719PRO Bedienungshandbuch*

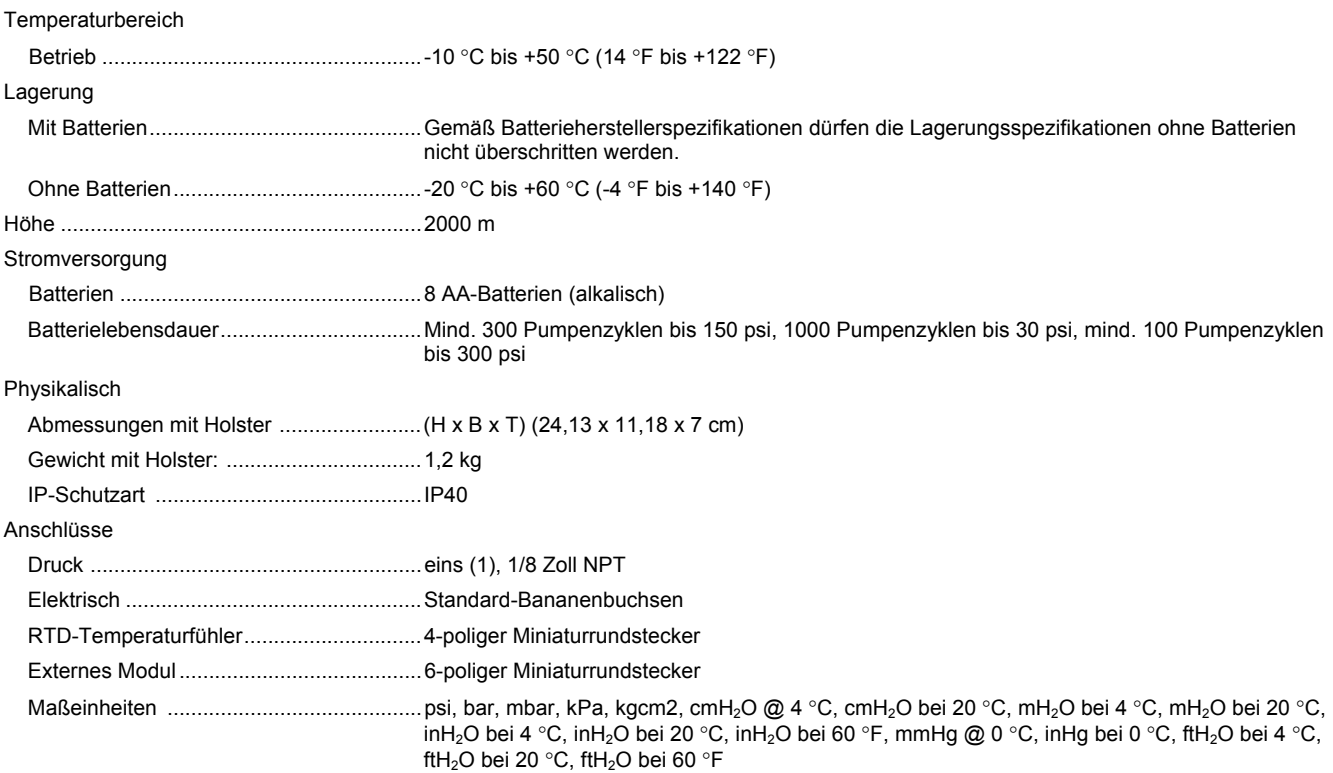

Elektromagnetische Umgebung .................... IEC 61326-1: tragbar

EMV (elektromagnetische Verträglichkeit) .... Gilt nur für den Gebrauch in Korea. Gerät der Klasse A (Industrielle Rundfunk- und Kommunikationsgeräte) [1]

> [1]Dieses Produkt erfüllt die Anforderungen an mit elektromagnetischen Wellen arbeitende Geräte für industrielle Umgebungen (Klasse A). Dies ist vom Verkäufer oder Anwender zu beachten. Dieses Gerät ist für den Betrieb in gewerblichen Umgebungen ausgelegt und darf nicht in Wohnumgebungen verwendet werden.